# **Handbuch Web-IO Analog-In + AC Stromwandler 0..50A**

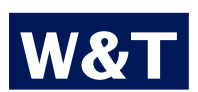

**Modell 57644**

**Typ 10/100BaseT, 12-24V Release 1.1, Apr 2006**

### **W&T**

© 04/06 by Wiesemann & Theis GmbH

Microsoft, MS-DOS, Windows, Winsock und Visual Basic sind eingetragene Warenzeichen der Microsoft Corporation

Irrtum und Änderung vorbehalten:

Da wir Fehler machen können, darf keine unserer Aussagen ungeprüft verwendet werden. Bitte melden Sie uns alle Ihnen bekannt gewordenen Irrtümer oder Missverständlichkeiten, damit wir diese so schnell wie möglich erkennen und beseitigen können.

Führen Sie Arbeiten an bzw. mit W&T Produkten nur aus, wenn sie hier beschrieben sind und Sie die Anleitung vollständig gelesen und verstanden haben. Eigenmächtiges Handeln kann Gefahren verursachen. Wir haften nicht für die Folgen eigenmächtigen Handelns. Fragen Sie im Zweifel lieber noch einmal bei uns bzw. Ihrem Händler nach!

# <span id="page-2-0"></span>**Einführung**

Das W&T Web-IO Analog-In inkl. dem AC Stromwandler 0..50A enthält alle Funktionen in einer Box um Ihre Strom-Messwerte zu erfassen, zu speichern und anzuzeigen. Außerdem stehen Ihnen zahlreiche Alarmierungsfunktionen zur Verfügung, die anwenderspezifisch in Ihre eigenen Applikationen oder in vorhandene Systeme eingebunden werden können.

In diesem Handbuch finden Sie sämtliche Informationen, die Sie zur Installation, Konfiguration und zum Betrieb der Geräte benötigen.

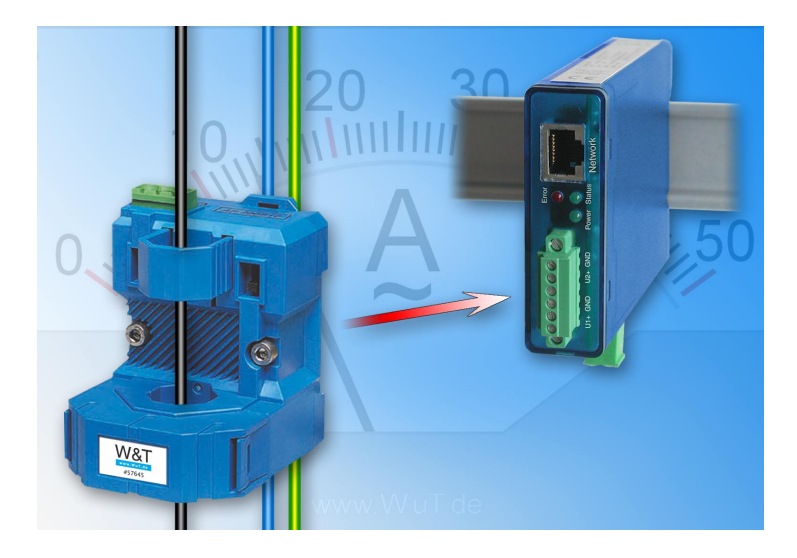

# **W&T**

# **Inhalt**

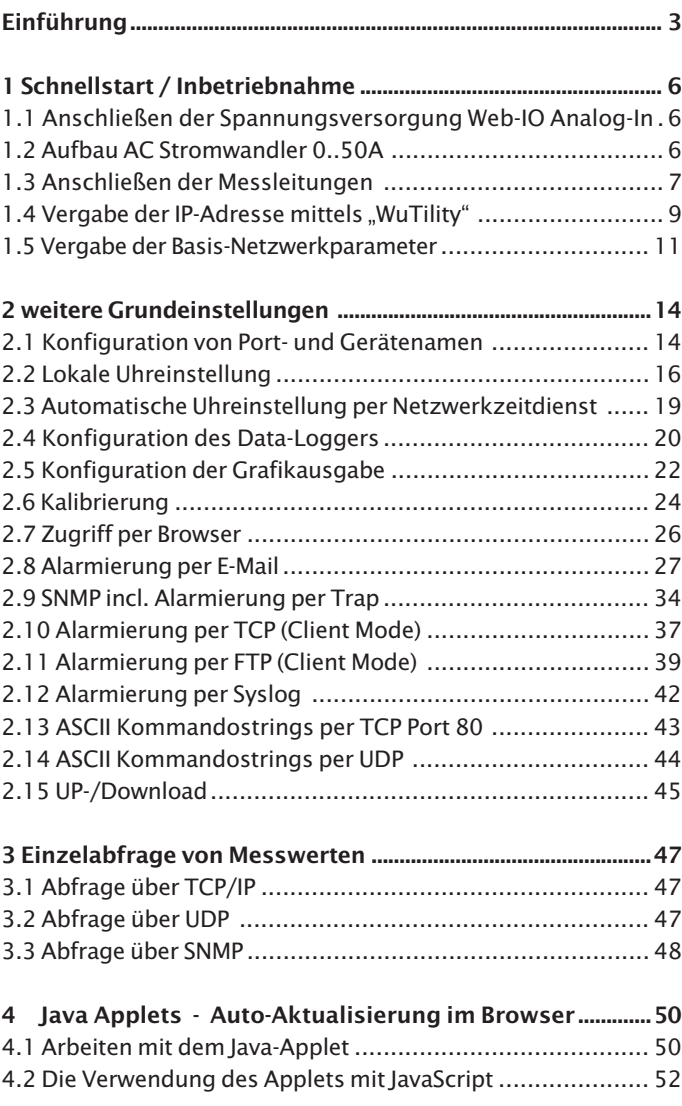

# **W&T**

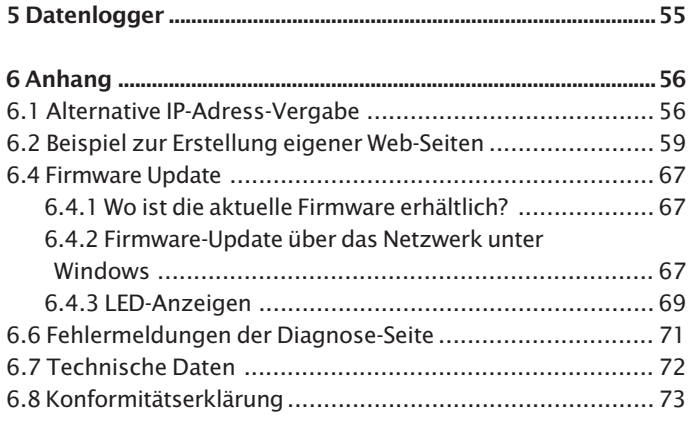

### <span id="page-5-0"></span>**1 Schnellstart / Inbetriebnahme**

Um das Web-IO Analog-In Gerät in Betrieb zu nehmen und in Ihrem Netzwerk sichtbar zu machen, sind nur wenige Schritte notwendig.

# **1.1 Anschließen der Spannungsversorgung Web-IO Analog-In**

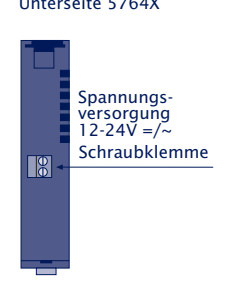

Schließen Sie die Spannungsversorgung von 12-24V AC/DC an der vorgesehenen Klemme mit dem mitgelieferten Steckernetzteil an. Die Polung spielt hierbei keine Rolle.

### **1.2 Aufbau AC Stromwandler 0..50A**

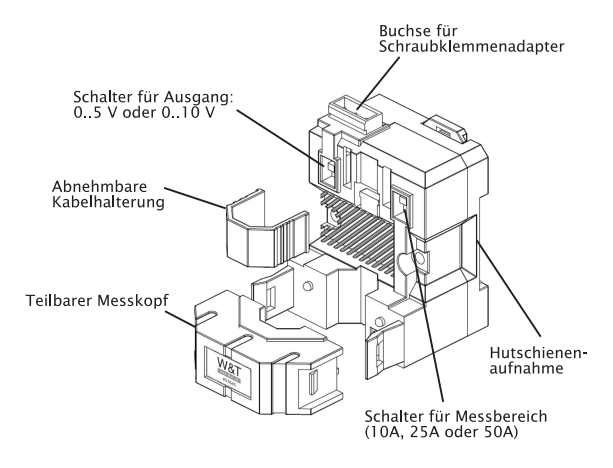

<span id="page-6-0"></span>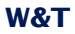

Führen Sie die zu messende Leitung durch den teilbaren Messkopf.

!*Bitte stellen Sie sicher, dass Sie nur einen einzigen Leiter (entweder die Phase oder den Nullleiter) durch das Gerät führen.*

Die Versorgungsspannung und der Messausgang werden mit Hilfe der Schraubklemme an den gekennzeichneten Pins angeschraubt.

### **1.3 Anschließen der Messleitungen**

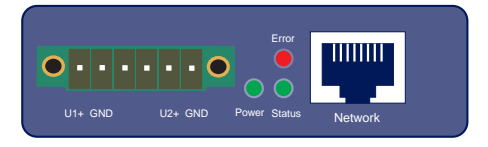

Verschrauben Sie die Messleitungen mit der mitgelieferten 6 poligen Buchsenleiste und stecken Sie diese an das Gerät.

**W&T**

### **1.3.1 Klemmenbezeichnungen Web-IO Analog-In**

- **U1+** : Spannungseingang 1, 0..10V
- **U2+** : Spannungseingang 2, 0..10V

#### **GND** : Masse

*!Bitte beachten Sie bei der Beschaltung der Eingänge, dass diese intern den gleichen GND benutzen.*

### **1.3.2 Anschluss AC Stromwandler an Web-IO Analog-In**

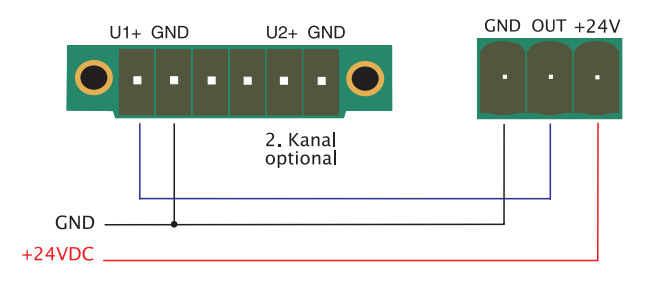

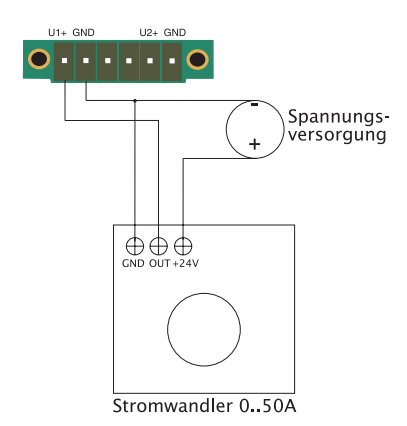

### <span id="page-8-0"></span>1.4 Vergabe der IP-Adresse mittels "WuTility"

Nachdem die Hardware wie oben beschrieben an die Spannungsversorgung angeschlossen wurde, muss die für den Betrieb in einem TCP/IP-Netz notwendige IP-Adresse vergeben werden. Den korrekten Wert für diesen Parameter erfragen Sie bitte bei Ihrem zuständigen Systemadministrator.

*! Die IP-Adresse muss netzwerkweit eindeutig sein.*

Für die IP-Adress-Vergabe stehen mehrere Alternativen zur Verfügung. Um die Vergabe so komfortabel wie möglich zu gestalten, haben wir das Tool "WuTility" entwickelt, welches Sie von der WuT Homepage *http://www.wut.de* herunterladen können. Dieses Verfahren wird im Folgenden beschrieben. Eine Zusammenstellung der Alternativen finden Sie im Anhang dieser Anleitung unter 6.1.

Stellen Sie sicher, dass Sie sich mit dem entsprechenden PC, mit dem Sie die IP-Adresse vergeben möchten, im gleichen Sub-Netz befinden wie das Gerät und dass sowohl der PC als auch das Gerät mit dem Netzwerk verbunden sind.

Beim Start durchsucht *WuTility* automatisch das lokale Netzwerk nach angeschlossenen W&T-Netzwerkgeräten und erzeugt eine Inventarliste. Dieser Suchvorgang läßt sich manuell beliebig oft durch Betätigung des Buttons *Scannen* wiederholen:

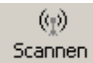

Wählen Sie aus der angezeigten Liste nun anhand der MAC-Adresse Ihr Web-IO Analog-In aus:

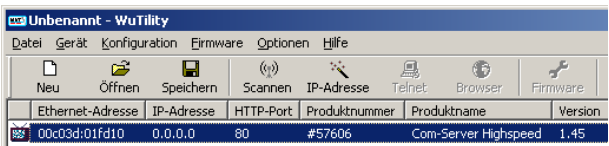

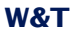

Klicken Sie auf das Symbol "IP-Adresse":

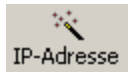

Geben Sie im nun erscheinenden Fenster die gewünschten Netzwerkparameter für das Gerät ein und bestätigen Sie mit "Weiter":

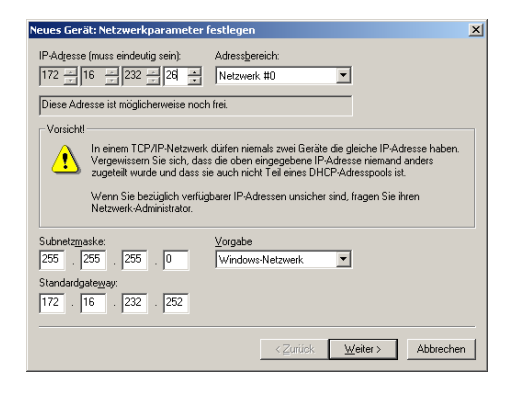

Im folgenden Fenster kann der BOOTP-Client des Web-IO Analog-In aktiviert werden.

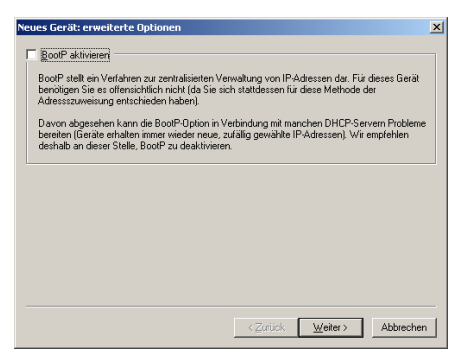

Mit Betätigung des Buttons *Weiter* werden dem Web-IO Analog-In die Netzwerkparameter zugewiesen. Alle Spalten der Geräteliste in WuTility werden mit Informationen gefüllt. Nach einem Klick auf die Weltkugel in der WuTility-Menüleiste wird Ihr Standardbrowser geöffnet und Sie sehen die Startseite des Gerätes.

### <span id="page-10-0"></span>**1.5 Vergabe der Basis-Netzwerkparameter**

Wählen Sie links im Konfigurationsbaum den Menüpunkt **"Config"**.

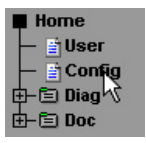

Sie werden nun aufgefordert ein Passwort einzugeben. Bei Auslieferungszustand ist jedoch noch kein Passwort vorhanden, so dass Sie einfach ohne Eingabe auf den Login Button klicken können.

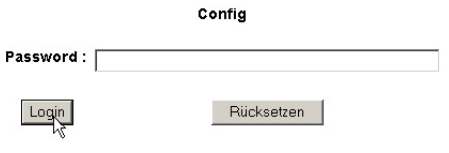

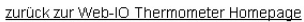

Wählen Sie auf der nächsten Seite den Konfigurationsweg mit Hilfe der Profile aus.

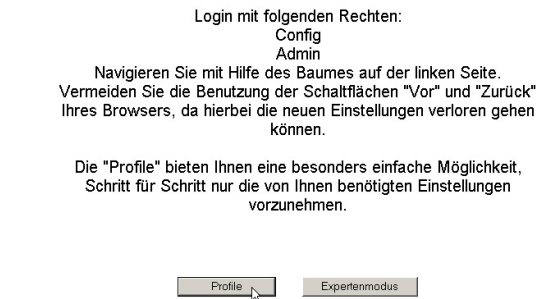

Wählen Sie das Profil "Basisparameter Netzwerk" aus und klicken Sie auf den Button "Profil anzeigen".

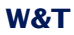

C Kein Profil (Expertenmodus)

#### Grundeinstellungen:

- C Basisparameter Netzwerk
- C Konfiguration von Port- und Gerätenamen
- O Lokale Uhreinstellung
- O Automatische Uhreinstellung per Netzwerkzeitdienst
- C Konfiguration des Data-Loggers
- O Konfiguration der Grafikausgabe
- O Kalibrierung

#### Direkte User-Kontrolle:

C Zugriff per Browser

#### Einbindung in vorhandene Systeme:

- C Alarmierung per E-Mail
- C SNMP incl.Alarmierung per Trap
- C Alarmierung per TCP (Client Mode)
- C Syslog Messages incl. Alarmierung
- C Alarmierung per FTP (Client Mode)

#### Zugriff aus Individualprogrammen:

C ASCII Kommandostrings per TCP Port 80 C ASCII Kommandostrings per UDP

Profil anzeigen

Das Gerät zeigt nun automatisch die nötigen Menüpunkte an, die für dieses Profil notwendig sind. Klicken Sie also im Konfigurationsmenü auf den Punkt "Network".

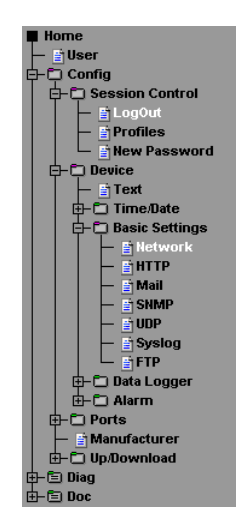

Tragen Sie auf der folgenden Seite alle notwendigen Netzwerkparameter ein und klicken Sie anschließend auf den "Logout"-Button.

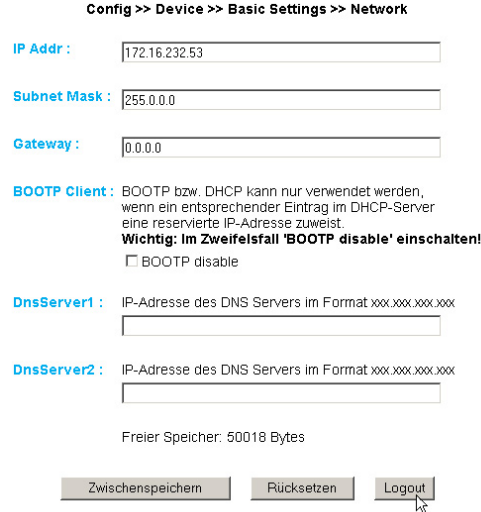

Mit einem abschließenden Klick auf den "Speichern"-Button sichern Sie die Einstellungen im Gerät und beenden Ihre Konfigurationssitzung. Nach einem Ändern der Netzwerkparameter wird vom Gerät automatisch ein Neustart durchgeführt.

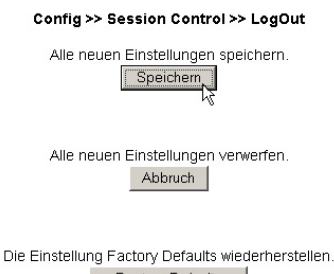

Das Gerät ist nun bereit für den Betrieb in Ihrem Netzwerk. Für ein einfaches Handling benutzen Sie die weiteren Profile für die Anpassung des Gerätes an Ihre Bedürfnisse.

### <span id="page-13-0"></span>**2 weitere Grundeinstellungen**

Profil anzeigen)

### **2.1 Konfiguration von Port- und Gerätenamen**

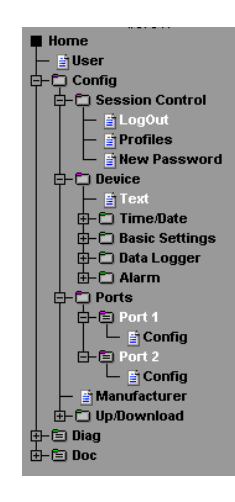

### **2.1.1 Text**

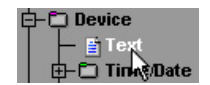

Geben Sie in die vorgesehene Maske Ihre persönlichen Bezeichnungen ein und klicken Sie anschließend auf "Zwischenspeichern".

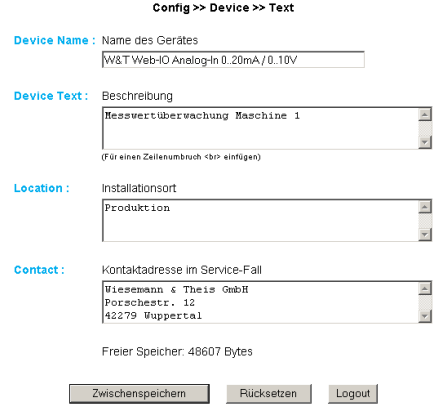

### **2.1.2 Ports**

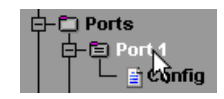

### **Port 1..2:**

Geben Sie zunächst einen Namen und einen beschreibenden Text für den Port ein. Das Gerät ist für den Anschluss des Stromwandlers für beide Kanäle vorkonfiguriert. Um den Port zu deaktivieren, wählen Sie "Disconnect".

# **Konfiguration Spannungseingang:**

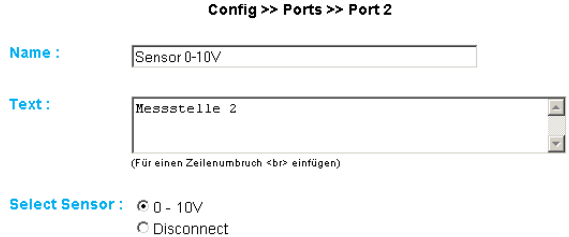

### <span id="page-15-0"></span>**2.2 Lokale Uhreinstellung**

Profil anzeigen [

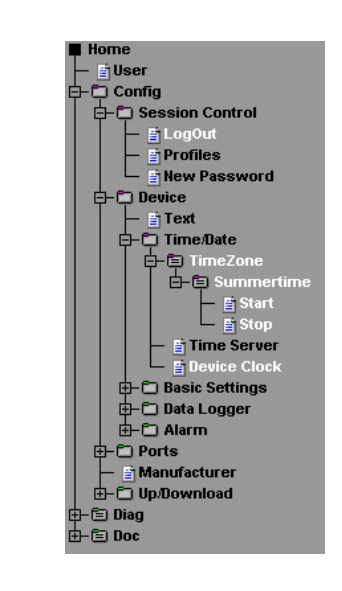

### **2.2.1 Timezone**

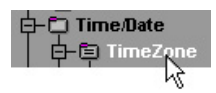

Definieren Sie hier die Zeitzone, in der sich das Gerät befindet. Die vorgenommenen Einstellungen beziehen sich auf UTC (Universal Time Coordinated). Klicken Sie anschließend auf "Zwischenspeichern".

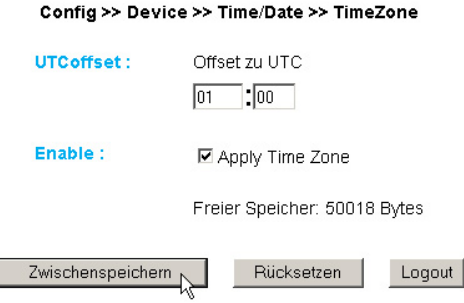

ſ

### **2.2.2 Summertime**

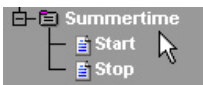

Wenn Sie wünschen, dass Ihr Gerät automatisch die Sommerzeit berücksichtigt, geben Sie zunächst den Offset zu UTC ein. Der Standardwert (u.a. für Deutschland) beträgt zwei Stunden. Aktivieren Sie diese Funktion mit "Apply Summertime" und speichern Sie die Einstellungen zwischen.

#### Config >> Device >> Time/Date >> TimeZone >> Summertime

**UTCoffset:** 

Offset zu UTC  $\frac{1}{2}$  or  $\overline{\ln 2}$ 

Enable:

**☑** Apply Summertime

Freier Speicher: 50018 Bytes

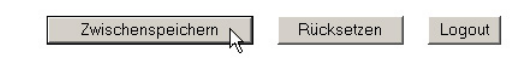

### **Start/Stop**

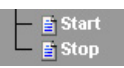

Definieren Sie, wann die Sommerzeit beginnt und endet. Die Parameter sind bereits vorkonfiguriert:

Start:

### **letzter Sonntag** im **März** um **02:00Uhr**

Stop:

# **letzter Sonntag** im **Oktober** um **03:00Uhr**

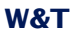

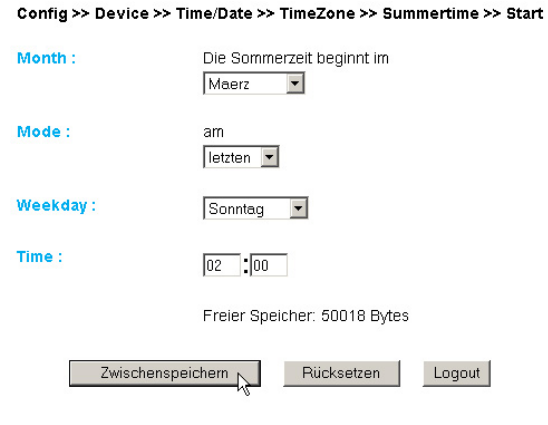

### **2.2.3 Device Clock**

Time Server Device Clock

Wenn Sie keinen Timeserver nutzen wollen, haben Sie hier die Möglichkeit, die Uhr per Hand einzustellen. Klicken Sie anschließend auf "Logout" und speichern Sie Ihre Einstellungen ab.

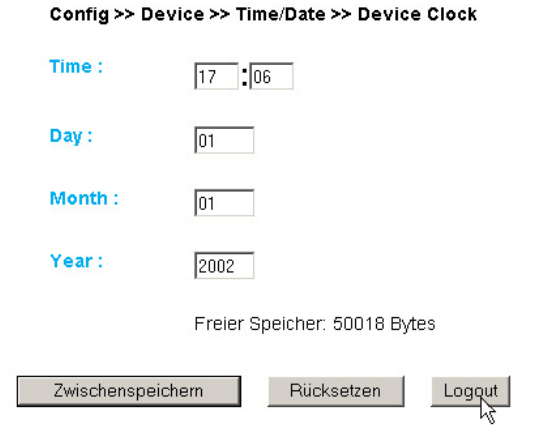

### <span id="page-18-0"></span>**2.3 Automatische Uhreinstellung per Netzwerkzeitdienst**

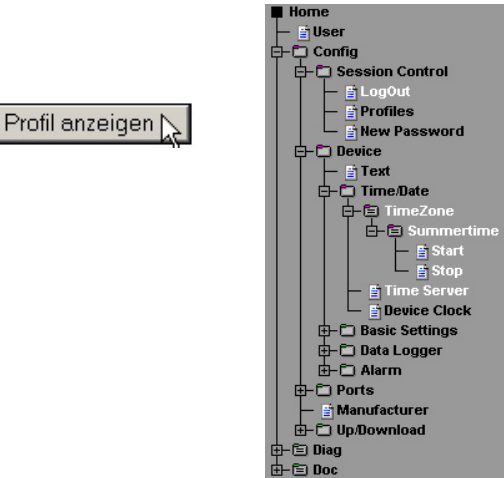

### **2.3.1 Time Server**

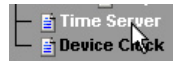

Wünschen Sie einen Zeitabgleich mit Hilfe eines Time Servers, so geben Sie hier die nötigen Informationen ein. Die voreingestellten Adressen sind nur ein Beispiel und müssen nicht zwangsläufig benutzt werden.

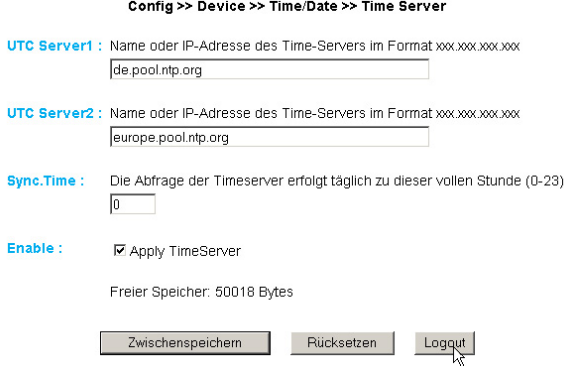

<span id="page-19-0"></span>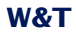

!*Wenn Sie als Adresse einen Namen eingeben, stellen ver konfiguriert haben, damit das Gerät die Adressen Sie sicher, dass Sie im Vorfeld Gateway und DNS-Serauflösen kann.*

Klicken Sie auf den "Logout"-Button und speichern Sie Ihre Einstellungen ab.

### **2.4 Konfiguration des Data-Loggers**

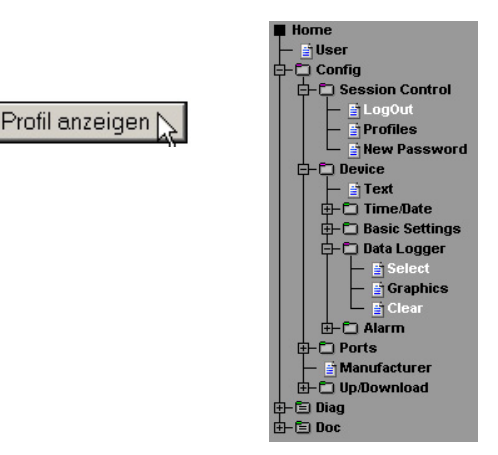

### **2.4.1 Select**

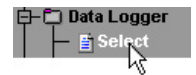

Nehmen Sie folgende Einstellungen vor:

**Timebase:** Definiert in welchem Zeitraster die Messdaten im Datenlogger abgelegt werden. Das Gerät misst jedoch in jedem Fall alle vier Sekunden.

**Select Sensor:** Der hier ausgewählte Sensor wird für das Abspeichern der Werte im Datenlogger berücksichtigt.

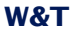

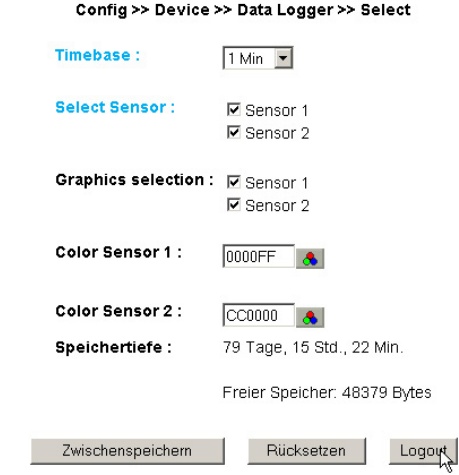

### **2.4.2 Clear**

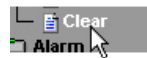

Mit einem Klick auf den Button "Memory löschen" wird der gesamte Inhalt des Datenloggers gelöscht.

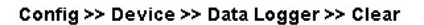

Alle Daten im Speicher löschen. Memory löschen

# <span id="page-21-0"></span>**2.5 Konfiguration der Grafikausgabe**

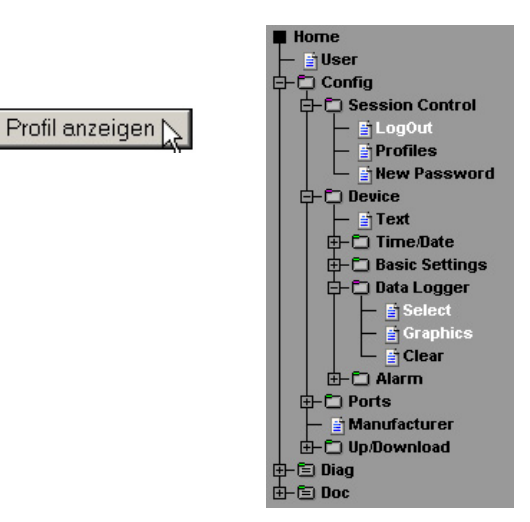

### **2.5.1 Select**

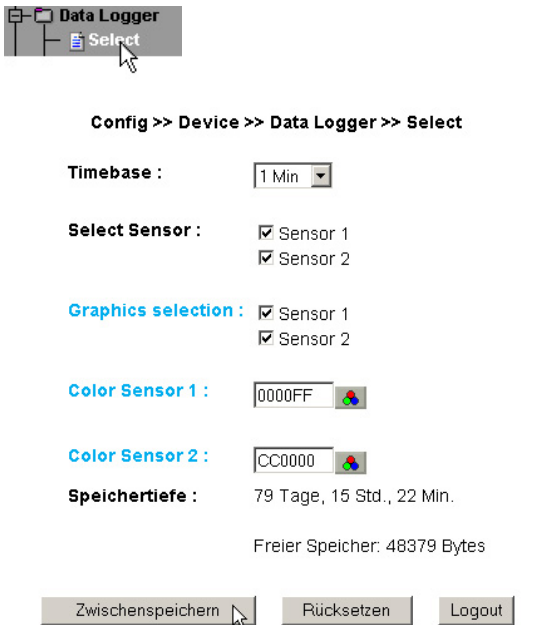

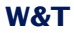

**Graphics Selection:** Der ausgewählte Sensor wird in der Grafikausgabe dargestellt.

**Color Sensor X:**

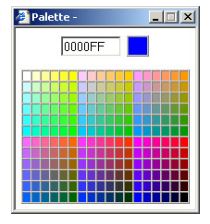

Definiert die Kurvenfarbe des Sensors in der Grafikausgabe.

### **2.5.2 Graphics**

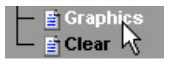

Stellen Sie hier die gewünschte Skalierung für die angezeigten Temperaturkurven ein:

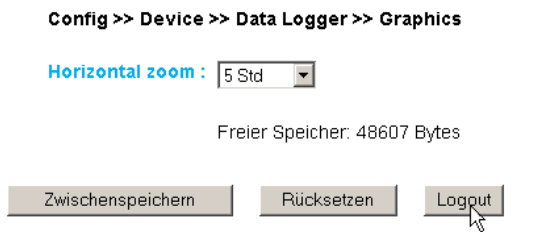

**Horizontal Zoom:** Legt die Skalierung der Zeitachse fest.

<span id="page-23-0"></span>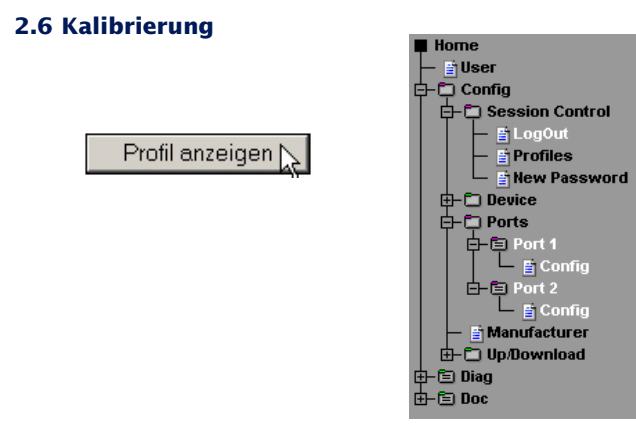

Der Port kann mit Hilfe von Ein-Punkt, bzw. Zwei-Punkt Referenzmessungen und entsprechenden Eingaben von Offset-Werten kalibriert werden.

Bei der Ein-Punkt Kompensation wird der eingegebene Wert zum gemessenen Wert aufaddiert, während bei der Zwei-Punkt Kompensation eine Gerade berechnet wird, um den gesamten Messbereich anzugleichen.

Um Kalibrierungsvorgänge nachzuhalten, kann der durchführende User einen Kommentar hinterlegen.

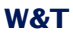

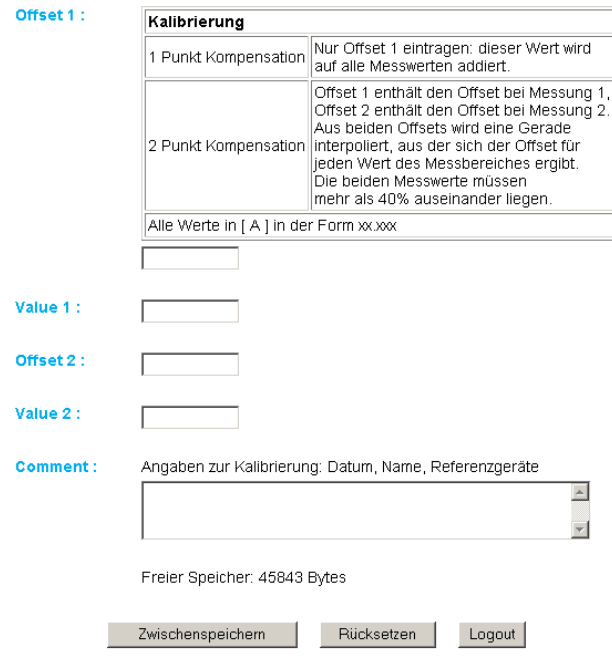

# **Config:**

Wenn der gemessene Wert einer bestimmten physikalischen Größe Ihres analogen Messgebers entsprechen soll (z.B: 10V entsprechen 50A), so können Sie hier den Anzeigewert für 0% bis 100% des Messbereichs inklusive der zugehörigen Einheit konfigurieren. Dieser wird dann bei allen Ausgaben verwendet.

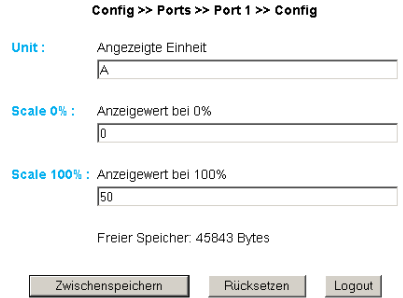

### <span id="page-25-0"></span>**2.7 Zugriff per Browser**

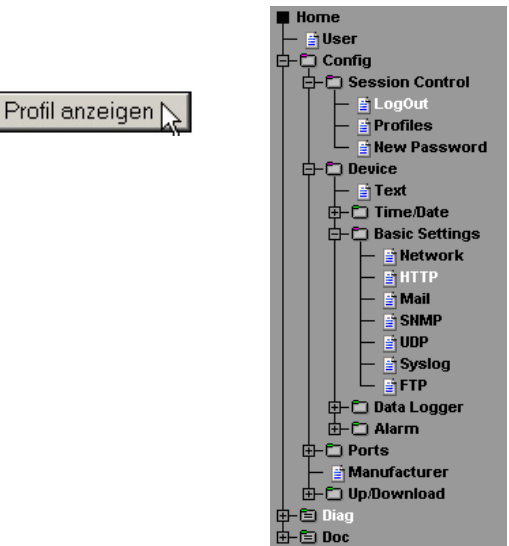

#### **2.7.1 HTTP**

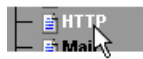

### **Startup:** Legen Sie hier fest, welche HTML-Seite beim Gerätestart angezeigt werden soll.

#### Config >> Device >> Basic Settings >> HTTP

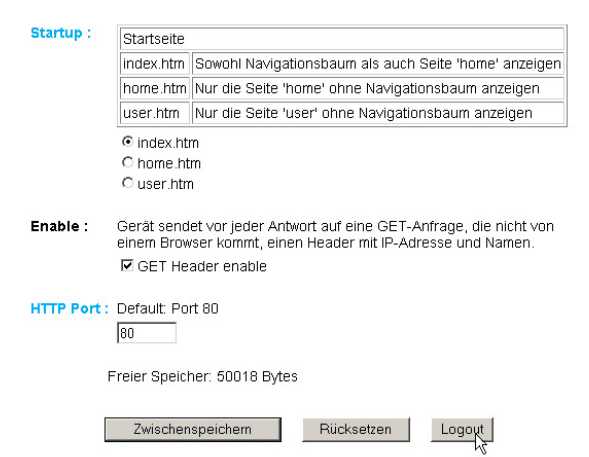

<span id="page-26-0"></span>**HTTP Port:** Über diesen Port können Sie das Gerät ansprechen. Voreingestellt ist der Standard HTTP-Port 80. Wenn Sie einen anderen Port verwenden möchten, muss dieser unter Umständen explizit beim Seitenaufruf angegeben werden:

http://webio:<PortNr>

### **2.8 Alarmierung per E-Mail**

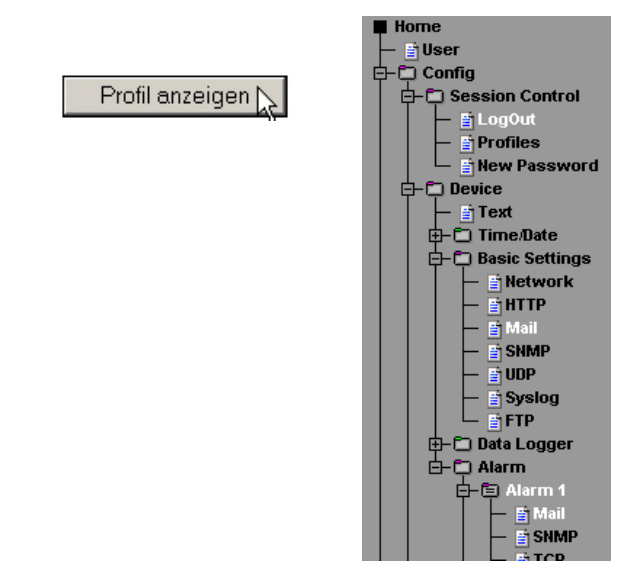

### **2.8.1 Basic Settings -> Mail**

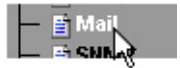

Hier werden die Grundeinstellungen für den E-Mail Versand vorgenommen.

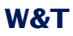

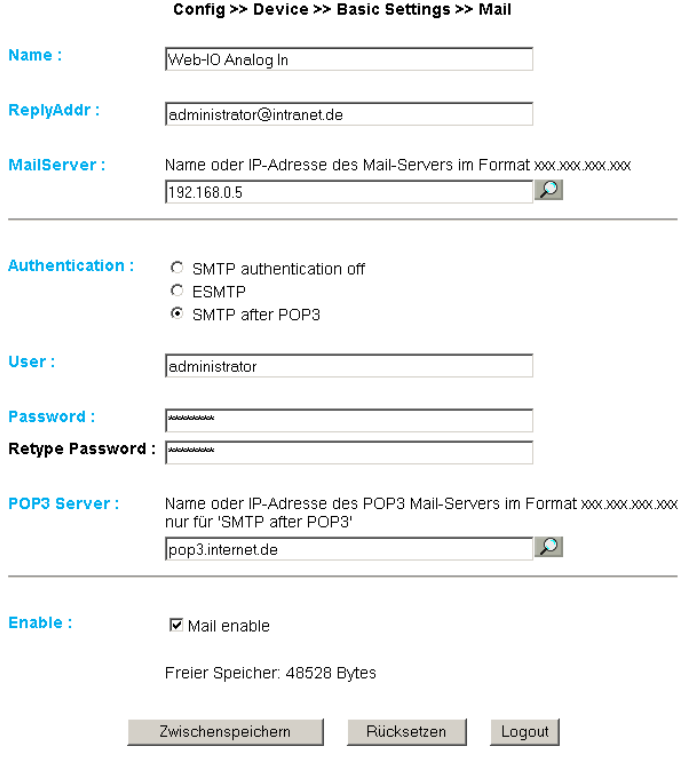

Die E-Mail Funktion erlaubt es Ihnen eine Informations- bzw. Alarmmail an einen oder mehrere E-Mail- oder SMS-Empfänger abzusetzen.

**Name:** Geben Sie den Namen ein, der beim E-Mail-Empfänger erscheinen soll.

**ReplyAddr:** Die Reply-Adresse, mit der das Gerät sich identifiziert

**MailServer:** Stellen Sie im nächsten Schritt die IP-Adresse Ihres Mail-Servers, bzw. dessen Host-Namen (bei konfiguriertem DNS-Server) ein, an den sich das Gerät wenden soll. Sollte der E-Mail Port nicht dem Standard-Port 25 entsprechen,

können Sie den Port mit einem Doppelpunkt an die Adresse anhängen:

mail.provider.de:476

**Authentication:** Sofern eine Authentifizierung am Mail-Server notwendig ist, stellen Sie hier das entsprechende Verfahren zur Benutzer-Identifikation ein.

*SMTP authentication off:* Keine Authentifizierung

*ESMTP:* Es wird ein Benutzername und ein Passwort benötigt um sich auf dem Mail-Server einzuloggen.

*SMTP after POP3:* Für einen SMTP-Zugriff ist es notwendig, zunächst einen Zugriff über POP3 vorzunehmen, damit der Benutzer identifiziert werden kann. Für diese Einstellung geben Sie zusätzlich einen zugehörigen POP3-Server an.

Enable: Stellen Sie sicher, dass die Checkbox "Mail enable" für den E-Mail-Versand aktiviert ist.

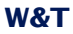

### **2.8.2 Alarm X**

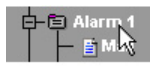

### Hier werden die gewünschten Alarmbedingungen konfiguriert.

#### Config >> Device >> Alarm >> Alarm 1

- Trigger: **☑** Sensor 1 **⊠** Sensor 2  $\Box$  Timer
	- □ Cold Start
	- $\square$  Warm Start

### Sensor 1 0-10V

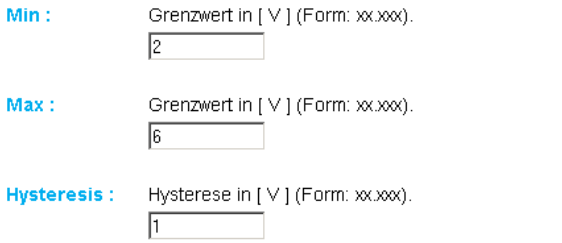

#### Sensor 20-10V

- Grenzwert in [V] (Form: xx.xxx).  $Min:$  $\sqrt{1}$
- Grenzwert in [V] (Form: xx.xxx). Max: 匠
- **Hysteresis:** Hysterese in [V] (Form: xx.xxx).  $\sqrt{1}$

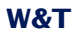

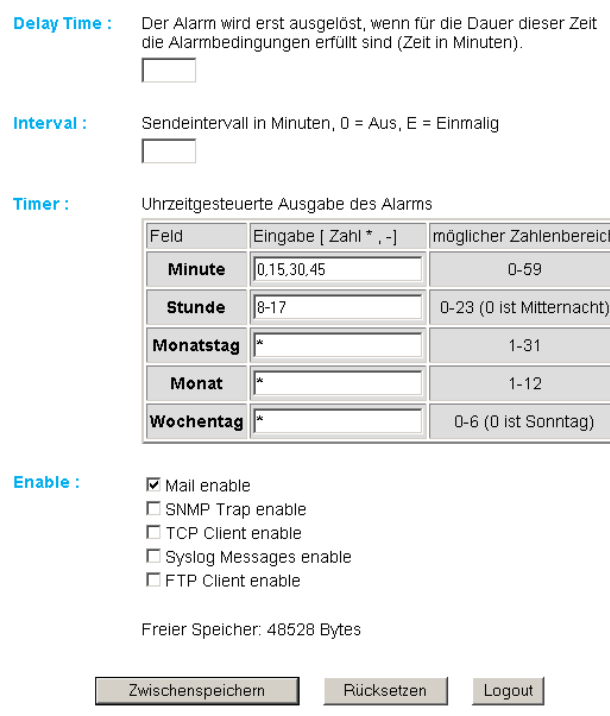

**Trigger:** Definieren Sie hier die Auslöser für die Alarm-E-Mail. Eine Mehrfachauswahl ist möglich.

Soll ohne Alarmzustand eine Meldung abgesetzt werden, aktivieren Sie ausschließlich die Checkbox "Timer".

**Min./Max.:** Legt den unteren und oberen Grenzwert fest. Der Bereich innerhalb dieser Grenzen versteht sich als "gültig".

**Hysteresis:** Sie können ebenfalls einen Hysterese-Wert angeben, anhand dessen der Alarmzustand wieder zurückgesetzt wird. Diese Funktion verhindert ein "Flimmern" um den Grenzwert.

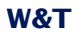

**Delay Time:** Das Auslösen des Alarms wird um diese Zeit (in Min.) verzögert um kurzfristige Grenzwertverletzungen zu kompensieren.

**Interval:** Geben Sie hier das Sendeintervall (in Minuten) ein, in dem bei aktivem Alarm eine Meldung gesendet werden soll. Wenn nur eine einzige Meldung abgesetzt werden soll, so geben Sie hier "E" ein.

**Timer:** Das hier einzustellende Timer-Intervall ist an den CRON-Dienst angelehnt, wie er in Linux/Unix-Systemen benutzt wird. Gültige Zeichen sind:

**\*** : steht für alle gültigen Werte im jeweiligen Eingabefeld (z.B. alle Minuten oder alle Stunden)

- : gibt einen Bereich von..bis an. Z.B. Wochentag "2-4" steht für Dienstag bis Donnerstag, während die Eingabe von "\*" an allen Wochentagen den Timer auslöst.

**/** : Intervall innerhalb des eingegebenen Bereichs. z.B. Minute "0-45/2" löst den Timer im Bereich zwischen der 0. und 45. Minute alle zwei Minuten aus (0, 2, 4, 6 ,8, 10, ... , 44).

**,** : Gibt einen absoluten Wert an. Z.B.: Minute 0, 15 ,30 löst den Timer zur vollen Stunde, zur 15. Minute und zur 30. Minute aus.

Für diese Funktion muss die Checkbox "Timer" eingeschaltet sein.

**Enable:** Wählen Sie die Art der Meldung. Für einen E-Mail Alarm aktivieren Sie die Checkbox "Mail enable".

### **2.8.3 Alarm X -> Mail**

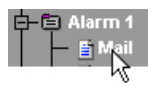

Unter diesem Menüpunkt wird der eigentliche Inhalt der E-Mail festgelegt.

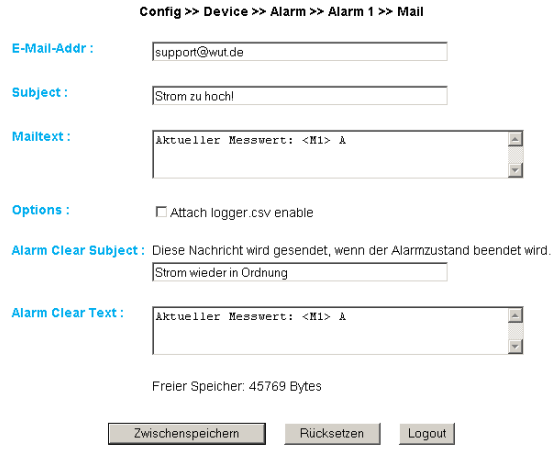

**E-Mail-Addr:** Geben Sie hier die Empfänger-E-Mail Adresse ein. Soll die E-Mail an mehrere Empfänger gesendet werden, trennen Sie die Adressen mit einem Semikolon voneinander.

**Subject:** Legt die Betreff-Zeile für die E-Mail fest

**Mailtext:** Hier wird der eigentliche Mail-Text eingetragen. In dieser Textbox werden ausserdem folgende Tags akzeptiert:

**<M1>** zeigt an dieser Stelle den aktuellen Messwert des 1. Ports an.

**<M2>**zeigt an dieser Stelle den aktuellen Messwert des 2. Ports an. Die Werte M1 und M2 können auch in der Betreff-Zeile verwendet werden.

**<Z>** zeigt die aktuelle Uhrzeit und das Datum an.

<span id="page-33-0"></span>**Attach thermo.csv enable:** Mit der Option "Attach thermo.csv enable" haben Sie die Möglichkeit, den kompletten Inhalt des Datenloggers in semikolon-separiertem CSV-Format als Mail-Anhang hinzuzufügen. Die Zeitbasis der Ausgabe entspricht den Voreinstellungen des Datenloggers.

*folgen. Anstehende Alarme werden unmittelbar nach Absenden der Mail mit Anhang ausgeführt. !Die Datei wird im Gerät dynamisch erzeugt, so dass CSV-Datei bis zu 30 Sekunden in Anspruch nehmen bei großem Logger-Inhalt die Zusammenstellung der kann. In dieser Zeit können keine anderen Mail-Sendungen er-*

**Alarm Clear Text:** Des weiteren wird eine Alarm Clear Meldung gesendet, wenn der Messwert wieder in den gültigen Bereich läuft. Hier können Sie die gleichen Tags verwenden, die auch für die Alarmmeldung genutzt werden.

### **2.9 SNMP incl. Alarmierung per Trap**

Profil anzeigen

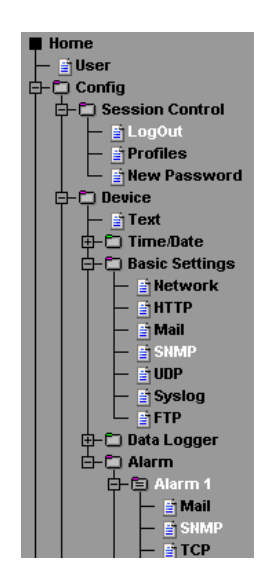

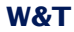

Versenden Sie Alarmmeldungen als SNMP-Trap.

### **2.9.1 Basic Settings -> SNMP**

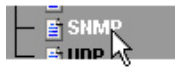

Definieren Sie hier die Grundeinstellungen, welche für den SNMP-Betrieb notwendig sind.

**Community String: Read:** Mit Hilfe dieses Strings können Sie in Ihrem SNMP-Manager lesend auf die Konfiguration zugreifen.

**Community String: Read-Write:** Mit Hilfe dieses Strings können Sie in Ihrem SNMP-Manager sowohl lesend, als auch schreibend auf die Konfiguration zugreifen.

**Manager IP:** Enthält die IP-Adresse Ihres SNMP-Managers. An diese Adresse werden die SNMP-Meldungen vom Gerät versendet.

**System Traps:** Es können zwei System-Traps erzeugt werden.

Cold Start: bei Trennen/Ausfall der Spannungsversorgung

Warm Start: bei Geräte-Reset

**SNMP Enable:** Um die SNMP-Funktionalität zu benutzen, aktivieren Sie diese Checkbox.

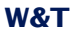

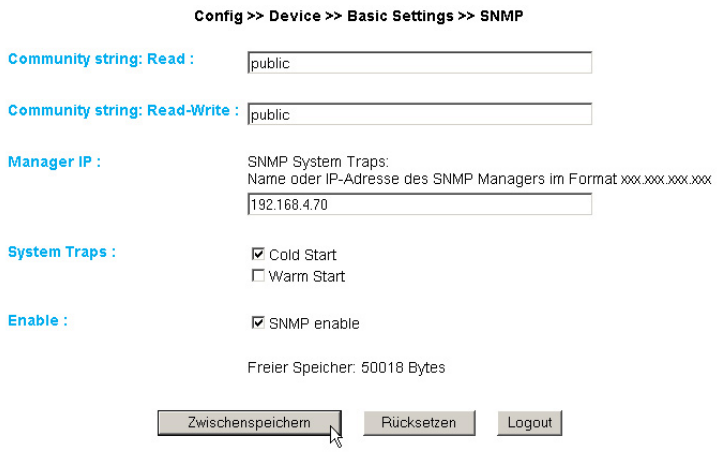

### **2.9.2 Alarm X -> SNMP**

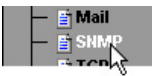

### Unter diesem Menüpunkt wird der eigentliche Inhalt des SNMP-Traps festgelegt.

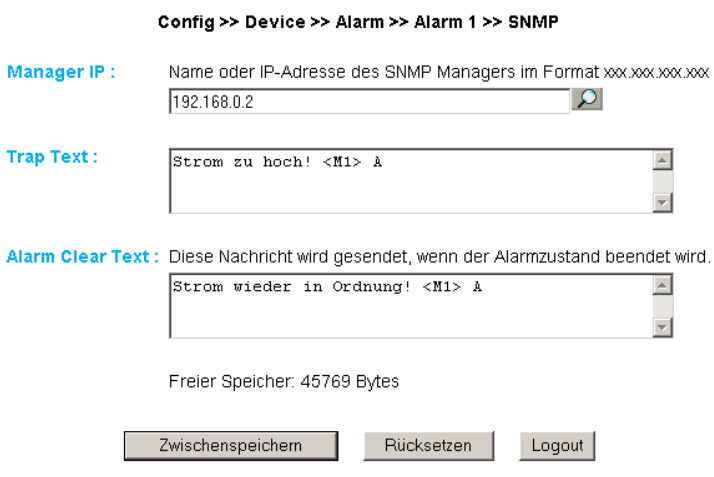
**Manager IP:** Enthält die IP-Adresse Ihres SNMP-Managers. An diese Adresse werden die SNMP-Meldungen vom Gerät versendet.

**Trap Text:** Hier wird der eigentliche Trap-Text eingetragen. In dieser Textbox werden ausserdem folgende Tags akzeptiert:

**<M1>** zeigt an dieser Stelle den aktuellen Messwert des 1. Ports an.

**<M2>**zeigt an dieser Stelle den aktuellen Messwert des 2. Ports an.

**<Z>** zeigt die aktuelle Uhrzeit und das Datum an.

**Alarm Clear Text:** Des weiteren wird eine Alarm Clear Meldung gesendet, wenn die Temperatur wieder in den gültigen Bereich läuft. Hier können Sie die gleichen Tags verwenden, die auch für die Alarm Meldung genutzt werden.

## **2.10 Alarmierung per TCP (Client Mode)**

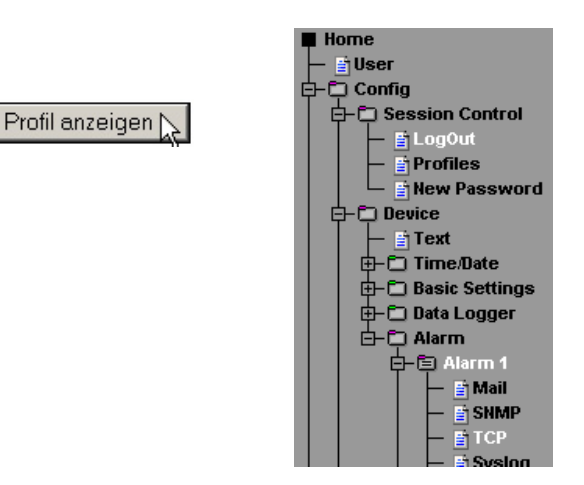

Versenden Sie Alarmmeldungen als TCP-Paket.

### **2.10.1 Alarm X -> TCP:**

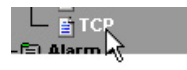

**IP Addr:** Die IP-Adresse, an die die Meldung gesendet werden soll.

**Port:** Auf diesem Port muss beim Empfänger ein TCP-Server Dienst vorhanden sein, der eingehende Verbindungen entgegennehmen kann.

**TCP Text:** Der Text entspricht den gleichen Spezifikationen die auch für die anderen Meldungsarten gültig sind.

# **Alarm Clear Text:** s.o.

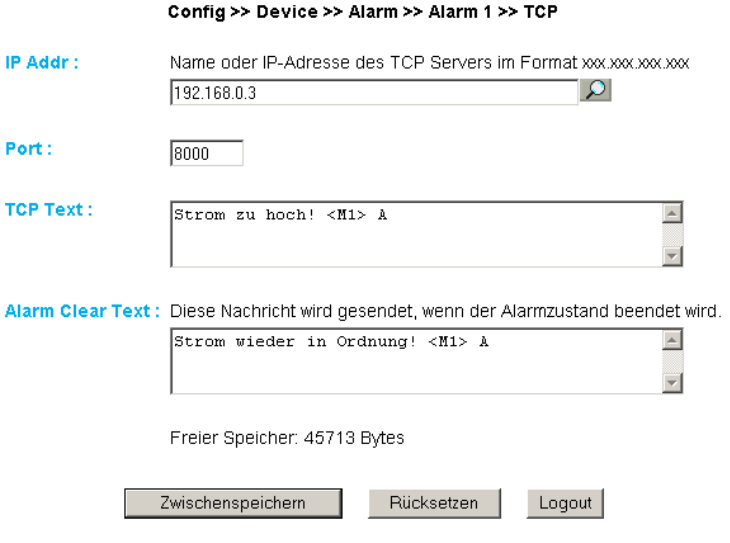

## **2.11 Alarmierung per FTP (Client Mode)**

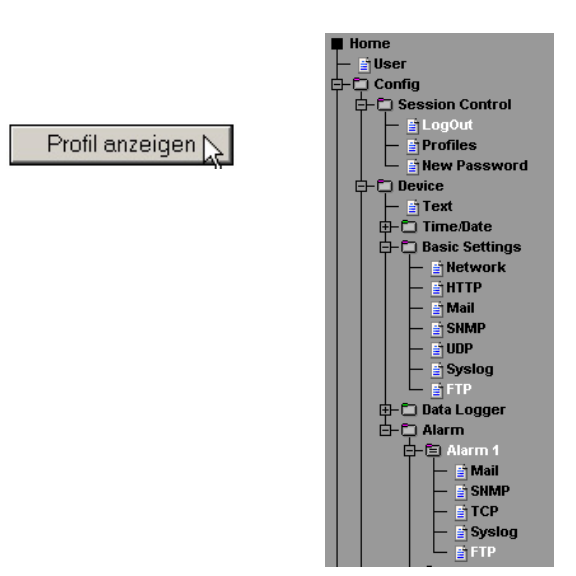

Schreiben Sie Messwerte direkt auf einen FTP-Server.

## **2.11.1 Basic Settings -> FTP**

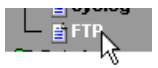

Hier finden Sie die Grundeinstellungen, die für den FTP-Betrieb notwendig sind.

**FTP Server IP:** Tragen Sie hier die IP-Adresse oder den Host Namen Ihres FTP-Servers ein, an den die Daten geschickt werden sollen.

**FTP Control Port:** Dies ist der für die Verbindung notwendige Port. Der Standardport für FTP-Zugriffe ist 21. Dieser Port ist bereits voreingestellt und sollte auf den meisten Systemen auf Anhieb funktionieren. Sollten Sie einen anderen Port benötigen, befragen Sie hierzu bitte Ihren Netzwerk-Administrator.

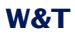

**User:** Geben Sie den User-Namen ein, der für den FTP-Zugriff benötigt wird.

**Password:** Dies ist das dem User zugeordnete Passwort.

**FTP Account:** Einige FTP-Server verlangen für das Login einen speziellen Account Eintrag. Sollte dies bei Ihrem Server der Fall sein, tragen Sie den Account-Namen hier ein.

**Options / PASV:** Ist diese Option aktiviert, wird der Server angewiesen im Passiv-Modus zu arbeiten. Dies bedeutet, dass die Datenverbindung durch den Web-Thermo-Hygrographen geöffnet wird. Ist diese Option deaktiviert, übernimmt der FTP-Server das Öffnen der Datenverbindung. Sollte der Server mit einer Firewall geschützt sein, empfiehlt es sich die PASV-Option zu aktivieren, da sonst unter Umständen Verbindungsversuche abgeblockt werden.

**Enable:** Um die FTP-Funktionalität zu benutzen, aktivieren Sie diese Checkbox.

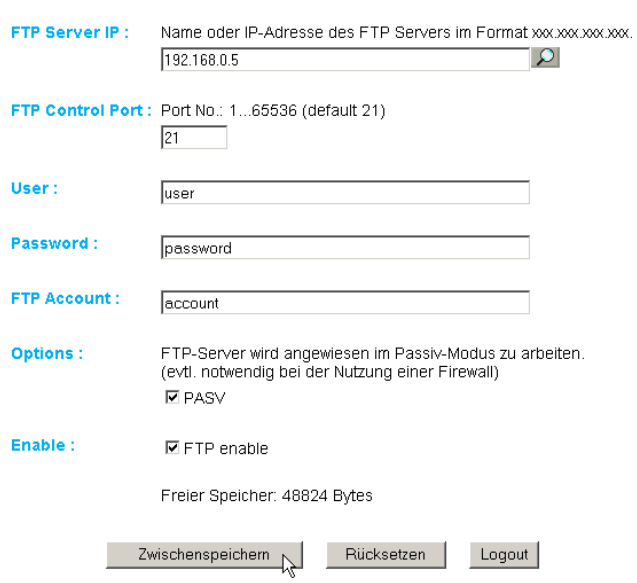

#### Config >> Device >> Basic Settings >> FTP

## **2.11.2 Alarm X -> FTP**

**FTP Local Data Port:** Dies ist der lokale Daten-Port am Web-Thermo-Hygrograph. Gültig sind Werte zwischen 1 und 65536. Die Eingabe von "AUTO" veranlasst das Gerät dazu, den Port dynamisch zu wählen.

**File Name:** Geben Sie hier den Pfad zu der Datei an, auf die das Gerät zugreifen soll.

**FTP Alarm Text:** Definieren Sie den Inhalt der Datei. Folgende Tags können genutzt werden:

**<M1>** zeigt an dieser Stelle den aktuellen Messwert des 1. Ports an.

**<M2>**zeigt an dieser Stelle den aktuellen Messwert des 2. Ports an.

**<Z>** zeigt die aktuelle Uhrzeit und das Datum an.

Wünschen Sie einen Zeilenvorschub nach jeder Datensendung, so fügen Sie ein CRLF durch Betätigen der RETURN-Taste am Ende der Zeile ein.

**Alarm Clear Text:** Nach Beendigung des Alarm-Zustandes wird diese Meldung versandt. Auch hier gelten die o.g. Tags.

## **Options:**

STORE: Legt eine Datei an und schreibt die Daten hinein. Ist diese Datei schon vorhanden, wird sie überschrieben.

APPEND: Fügt die Daten an eine bestehende Datei an. Ist die Datei noch nicht vorhanden, so wird sie erstellt.

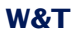

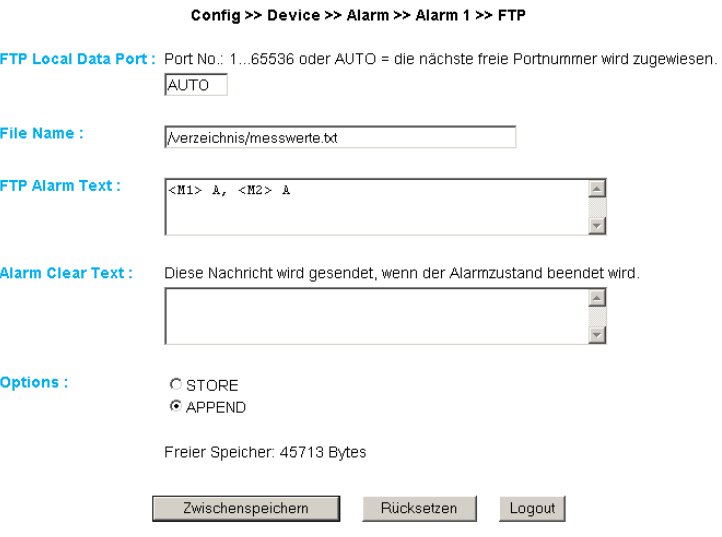

## **2.12 Alarmierung per Syslog**

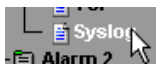

**IP Addr:** Die IP-Adresse, an die die Meldung gesendet werden soll.

**Port:** Auf diesem Port muss beim Empfänger ein Syslog-Server Dienst vorhanden sein, der eingehende Verbindungen entgegennehmen kann. (Standard: 514)

**Syslog Text:** Der Text entspricht den gleichen Spezifikationen, die auch für die anderen Meldungsarten gültig sind.

**Alarm Clear Text:** s.o.

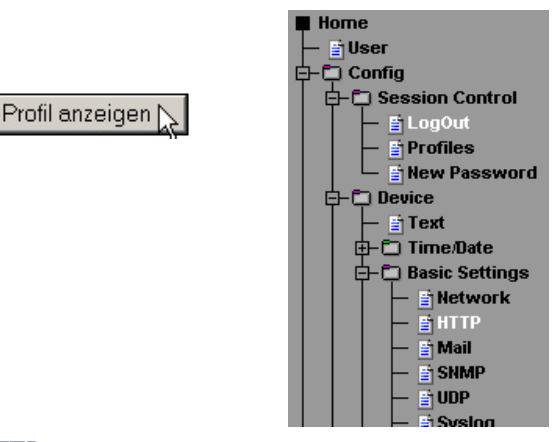

## **2.13 ASCII Kommandostrings per TCP Port 80**

### **2.13.1 HTTP**

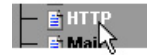

Das Gerät kann bei einer Abfrage über ein HTTP-Get Kommando zusätzlich zum Messwert auch einen Header mit IP-Adresse und Namen des Gerätes mitsenden. Aktivieren Sie hierzu die entsprechende Checkbox. Ist diese Funktion deaktiviert, so wird ausschließlich der Messwert gesendet.

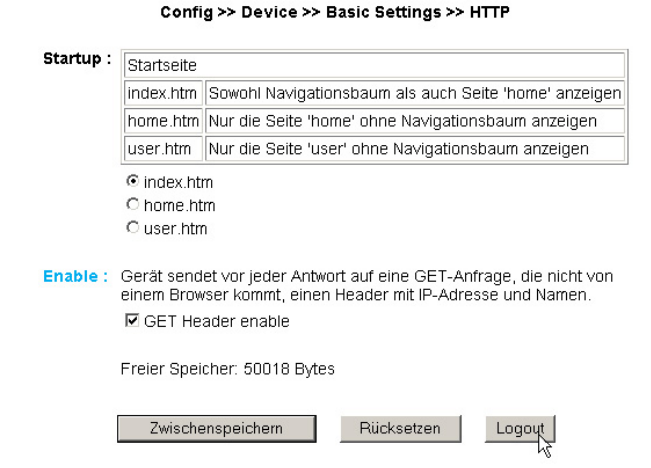

**43**

### **2.14 ASCII Kommandostrings per UDP**

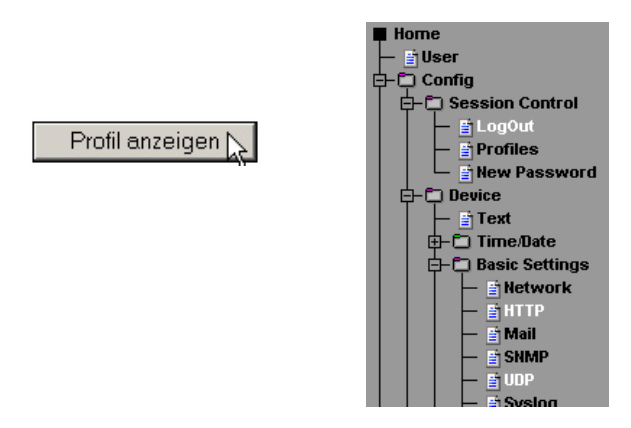

Neben TCP/IP Kommandos kann das Gerät ebenfalls UDP Datagramme beantworten. Hierzu muss der Port eingestellt werden, auf den das Gerät "hören" soll. Die Voreinstellung ist 42279. Mit der Enable Funktion wird UDP eingeschaltet.

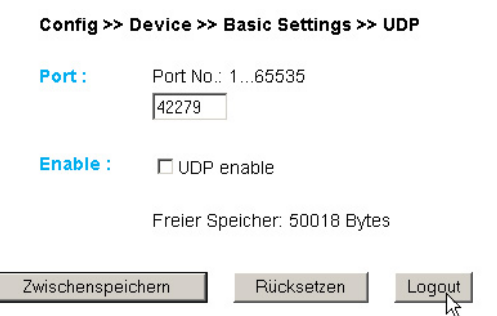

Hier gilt ebenfalls die Einstellung des Headers, der bei Meldungen an den Messwert angehängt werden kann.

# **W&T**

### **2.15 UP-/Download**

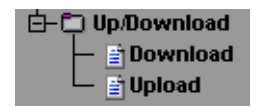

Im Download Bereich haben Sie die Möglichkeit die XML-Konfiguration, sowie die drei user-Seiten (home.htm, user.htm, log.htm) zur weiteren Bearbeitung herunterzuladen.

Beim **XML**-Download können Sie die Einstellungen des Web-IO Analog-In auslesen, evtl. Modifikationen vornehmen und per **XML Upload** wieder im Gerät speichern.

**iblische Browsern wird der korrekte Code nur<br>iber "Ansicht -> (Frame-) Quelltext anzeigen" ausge-<br>geben, nachdem der Button "XML-Download" betätigter** *über "Ansicht -> (Frame-) Quelltext anzeigen" ausgegeben, nachdem der Button "XML-Download" betätigt wurde.*

Für den XML Upload erstellen bzw. verändern Sie eine Textdatei mit den entsprechenden Parametern und laden diese Datei in das Gerät. Die Konfiguration des Web-IO Analog-In muss mit dem Ausdruck

 $\epsilon$ io-AIN2.3>

beginnen und mit dem Ausdruck

 $\epsilon$ /io-ATN2.3>

enden. Die Folge der einzustellenden Parameter entspricht der Reihenfolge des Konfigurations-Menüs ab dem Punkt "Device".

Die Syntax zur Konfiguration per XML lautet folgendermaßen:

```
<Option>
   <Parameter1> WERT </Parameter1>
   <Parameter2> WERT </Parameter2>
</Option>
```
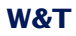

Die einzelnen Optionen und Parameter entsprechen den Konfigurationspunkten im Browser-Menü.

*Bitte beachten Sie, insbesondere bei Massenupdates/-<br> Ronfigurationen, dass immer auch die in der XML-Da-<br> Lei gespeicherte IP-Adresse mit übertragen wird, die konfigurationen, dass immer auch die in der XML-Datei gespeicherte IP-Adresse mit übertragen wird, die dann erst angepasst werden muss.*

Des weiteren lassen sich im **Upload** Bereich die User-Seiten (user.htm, home.htm, log.htm) austauschen.

Ein Beispiel finden Sie im Anhang (6.2).

Mit dem Menüpunkt "Upload -> GIF" lässt sich das im Menü angezeigte Logo austauschen und direkt im Gerät speichern.

### **3 Einzelabfrage von Messwerten**

#### **3.1 Abfrage über TCP/IP**

Es ist möglich, über eine Socket-Verbindung die aktuellen Messwerte im CSV-Format (kommaseparierte Daten) manuell abzufragen. Auch diese Funktion dient dazu, die einzelnen Daten ohne die Web-Oberfläche abzufragen.

Senden Sie dem Gerät hierzu folgenden String an den Port 80:

GET /logger.csv

Um den einzelnen, aktuellen Messwert von Port 1 abzufragen, senden Sie:

GET /Single1

Um den einzelnen, aktuellen Messwert von Port 2 abzufragen, senden Sie:

GET /Single2

### **3.2 Abfrage über UDP**

Öffnen Sie eine UDP Verbindung auf die IP Adresse des Gerätes, bzw. auf die Net-ID als Broadcast und den Port 42279 (Voreinstellung änderbar).

Senden Sie dem Gerät dann einen der bei 3.1 angegebenen Ausdrücke und das Gerät gibt Ihnen die Messwerte auf dem von Ihnen genutzten Port zurück.

**ibei der Nutzung mehrerer Geräte kann es sinnvoll<br>Sein bei Broadcast Sendungen den Namen und die IP-<br>Adresse des Gerätes mit ausaeben zu lassen. Aktivieren** *sein bei Broadcast Sendungen den Namen und die IP-Adresse des Gerätes mit ausgeben zu lassen. Aktivieren Sie hierzu den Punkt "GET Header enable" unter "Config >> Device >> Basic Settings >> HTTP".*

# **W&T**

### **3.3 Abfrage über SNMP**

Der Sensor kann über SNMP-Get Anweisungen direkt abgefragt werden. Sie erreichen den Messport über folgenden Pfad:

*<IP-Adresse>* 1.3.6.1.4.1.5040.1.2.**10**.1.3.1.1.**1** = Messwert 1 als Octet String.

<IP-Adresse> 1.3.6.1.4.1.5040.1.2.**10**.1.4.1.1.**1** = Messwert als Integer-Wert in Tausendstel, ohne Kommatrennung.

*<IP-Adresse>* 1.3.6.1.4.1.5040.1.2.**10**.1.3.1.1.**2** = Messwert 1 als Octet String.

<IP-Adresse> 1.3.6.1.4.1.5040.1.2.**10**.1.4.1.1.**2** = Messwert 2 als Integer-Wert in tausendstel, ohne Kommatrennung.

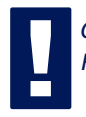

*!Geben Sie für die Abfrage die konfigurierte SNMP-Read bzw. Read/Write-Community an.*

Eine MIB zur Einbindung in Management Anwendungen steht auf der Datenblatt-Seite des Gerätes auf der WuT Homepage http://www.wut.de zum Download bereit.

Wenn Sie via SNMP Einstellungen im Gerät ändern möchten (IP-Adresse, Subnet-Mask, u.s.w.), ist es notwendig, zuvor über Ihren SNMP-Manager eine Session auf dem Gerät zu starten.

*<u><b>E</u> Sollten Sie ein Administrator-Passwort vergeben haben, müssen Sie dieses in Ihrer Manager-Software als "community string" eintragen!*

Durch Eintrag des Administrator-Passwortes in die Variable

wtWebGraphAnalogIn57641SessCntrlPassword

wird eine Session geöffnet. Durch Auslesen der Variablen

wtWebGraphAnalogIn57641SessCntrlConfigMode

kann überprüft werden, ob die Session erfolgreich geöffnet wurde.

- 1 = Session geöffnet, Gerät im Konfigurationsmodus.
- 0 = Öffnen der Session ist fehlgeschlagen. Überprüfen Sie, ob gegebenenfalls das Passwort falsch angegeben wur de.

Nach erfolgreichem Öffnen der Session, können über die in der Private-MIB definierten Variablen beliebige Konfigurationsänderungen erfolgen.

Nachdem die Konfiguration abgeschlossen wurde, wird durch Schreiben der Variablen

wtWebGraphAnalogIn57641SessCntrlLogout

die Session geschlossen.

wtWebGraphAnalogIn57641SessCntrlLogout=

- 1 alle Änderungen werden gespeichert
- 2 beenden ohne speichern

Findet bei geöffneter Session über einen Zeitraum von 5 Minuten keine SNMP-Kommunikation statt, beendet das Gerät seinerseits die Session und alle Änderungen werden verworfen.

*Das Öffnen einer SNMP-Session hat Vorrang vor ei-***<br>
nem HTTP-Login. Das bedeutet: Ein User mit<br>
Confia- oder Administrator-Rechten verliert seinen** *nem HTTP-Login. Das bedeutet: Ein User mit Config- oder Administrator-Rechten verliert seinen Browser-Zugriff, sobald eine SNMP-Session geöffnet wird.*

Die Beschreibung zu den einzelnen SNMP-Variablen, OIDs usw. finden Sie in der Private-MIB.

## **4 Java Applets - Auto-Aktualisierung im Browser**

Die Visualisierung von Zuständen im Browser, basierend auf reinem HTTP bzw. HTML, ermöglicht nur eine Momentaufnahme. Angezeigt wird der Zustand zum Zeitpunkt des Webseitenaufrufes. Eine Zustandsänderung kann also allenfalls durch erneutes Laden der kompletten Webseite angezeigt werden.

Damit auch aktuelle Zustände im Browser angezeigt werden können, ist im Web-IO Analog-In ein Java-Applet implementiert.

Um eine möglichst flexible Nutzung zu erlauben, ruft das Java - Applet vordefinierte Javascript Funktionen auf, die im Kopf der HTML-Seite deklariert werden müssen.

#### **4.1 Arbeiten mit dem Java-Applet**

Die Einbindung des Applets erfolgt über das <applet> HTML-Tag, wobei die Standardparameter *archiv* und *code* gesetzt werden wie folgt:

archive="A.jar" code="A.class"

Die weiteren Parameter werden individuell passend zur Anwendung gesetzt

name="Analog"

Die Bezeichnung *Analog* wurde hier willkürlich gewählt und kann durch jede beliebige andere ersetzt werden. Es ist nur wichtig, dass beim Aufruf der Applet-Funktionen durch JavaScript der gleiche Name verwendet wird.

codebase="IP-Adresse des Web-IO Analog-In"

Wird die Webseite, aus der das Applet geladen wird als *user.htm* oder *home.htm* direkt aus dem Web-IO geladen, kann auf den Parameter *codebase* verzichtet werden.

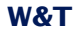

width="0" Angabe in Pixel height="0" Angabe in Pixel

Da das Applet keine visuelle Komponente enthält sollten *width* und *hight* immer gleich 0 sein.

mayscript

Diese Option erlaubt es dem Java-Applet auf JavaScript-Code im HTML-Dokument zuzugreifen

Darüber hinaus können noch einige weitere Web-IO spezifische Parameter gesetzt werden, die jeweils in einem eigenen <param> Tag eingefügt werden:

#### **device**

Ganzzahliger Wert zwischen 0 und 255. Der *device* Parameter dient zur Indizierung, wenn auf einer Webseite mehr als ein Web-IO bedient werden soll.

Wird mit nur einem Web-IO Analog-In gearbeitet, setzen Sie den Wert auf 0. Bei allen weiteren Geräten, die in die Webseite eingebunden werden, zählt der Wert um 1 hoch.

#### **showerrors**

Treten bei der Verwendung des Java-Applets Fehler auf, kann über diesen Parameter festgelegt werden, ob eine Fehlermeldung in Form eines Alert-Fensters ausgegeben werden soll.

Als *value* kann für *showerrors on* oder *off* gesetzt werden.

### **sensorpolling**

Mit Hilfe dieses Parameters wird beim Starten des Applets festgelegt, ob die Ports im unter *pollingrate* eingestellten Intervall auf ihren Messwert überprüft werden sollen.

Als *value* kann für *sensorpolling on* oder *off* gesetzt werden.

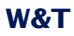

#### **pollingrate**

Mit diesem Parameter wird durch value festgelegt, in welchem Intervall (in ms) die Ports aktualisiert werden sollen.

Hier ein Beispiel:

```
<applet name="Analog" archive="A.jar" code="A.class"
      codebase="http://192.168.0.5" width="0" height="0" mayscript>
   <param name="device" value="0">
   <param name="showerrors" value="off">
   <param name="sensorpolling" value="on">
   <param name="pollingrate" value="500">
```
</applet>

1*Sowohl bei den Parametern, als auch bei den Werten, ist auf Groß- und Kleinschreibung zu achten.*

### **4.2 Die Verwendung des Applets mit JavaScript**

Um mit dem Applet arbeiten zu können, muss im Kopf der Web-Seite eine entsprechende JavaScript-Funktion deklariert werden.

```
function sensorChanged( iDevice, iSensor, iVal )
   { Programmcode der bei Änderung des Messwertes ausgeführt wird}
```
Die vorstehende Funktion wird vom Applet aufgerufen, wenn eine Änderung an den Messeingängen erkannt wird. iDevice gibt an, bei welchem Web-IO Analog-In sich ein Wert geändert hat. Mit *iSensor* wird übergeben, welcher Port (0 oder 1) sich geändert hat. Die Variable *iVal* übergibt den aktuellen Messwert.

## **W&T**

*!Bitte beachten Sie, das beim Namen der Funktion zwischen Groß- und Kleinschreibung unterschieden wird.*

Der folgende Quelltext zeigt ein kleines Beispiel für die dynamische Anzeige von Port 0.

```
\text{chtm1} <head>
   <script language="JavaScript" type="text/javascript">
   \leq ! - function sensorChanged( iDevice, iSensor, iVal )
    { if (iSensor == 0 && iDevice == 0)
      { document.getElementById( 'port' + iSensor ).firstChild.data = iVal;
      }
     }
     //-->
     </script>
  </head>
  <body>
     <applet name="Analog" archive="A.jar" code="A.class"
          codebase="http://192.168.0.5" width="0" height="0">
       <param name="device" value="0">
       <param name="showerrors" value="off">
       <param name="sensorpolling" value="on">
         <param name="pollingrate" value="4">
     </applet>
     <p>current value port 0:</p>
     <p id="port0">0</p>
  </body>
</html>
```
*Für die Verarbeitung der Ports gilt: Ist das Polling aktiviert, muss die dazugehörige JavaScript Funktion im***<br>
<b>E** HTML-Text deklariert sein. damit es nicht zu Laufzeit *viert, muss die dazugehörige JavaScript Funktion im HTML-Text deklariert sein, damit es nicht zu Laufzeitfehlern kommt.*

# **W&T**

**Ein umfassendes Beispiel für die Nutzung des Java-**<br>Applets zeigt die Webseite app.htm die im Web-IO aufge-<br>*Pufen werden kann. Applets zeigt die Webseite app.htm die im Web-IO aufgerufen werden kann.*

Aufruf: http://<ip-adresse>/app.htm

## **5 Datenlogger**

Das Web-IO Analog-In speichert alle gemessenen Werte in einen festen Ring-Speicher, so dass diese auch nach Trennen der Spannungsversorgung bzw. Betätigen des Reset-Buttons vorhanden bleiben.

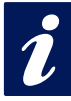

**ible Messdaten des Datenloggers werden über die<br>***User-Seite des Gerätes (Home -> User bzw. http://***<br>xxx.xxx.xxx.xxx/user.htm) abgerufen.** *User-Seite des Gerätes (Home -> User bzw. http:// xxx.xxx.xxx.xxx/user.htm) abgerufen.*

Im Menüpunkt *Config -> Device -> Data Logger -> Memory* haben Sie die Möglichkeit den Speicher zu löschen.

Eine Unterbrechung der Zeit-Linie, z.B. durch einen Reset oder eine nachträgliche Time-Server-Synchronisation wird auf der Datenlogger Seite als gelbe Zeile dargestellt.

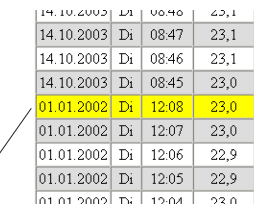

Zeitliche Unterbrechung: Zeile gelb markiert

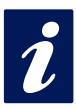

**iblischer Politiker Alarm-Grenzwerten werden Messwer-<br>
<b>i***ze, die nicht im gültigen Bereich liegen, rot unterlegt*<br> *daraestellt. te, die nicht im gültigen Bereich liegen, rot unterlegt dargestellt.*

# **6 Anhang**

#### **6.1 Alternative IP-Adress-Vergabe**

#### **6.1.1 mittels DHCP-/BOOTP-Protokoll**

Viele Netzwerke nutzen für die zentralisierte und dynamische Vergabe der IP-Adressen DHCP (Dynamic Host Configuration Protocol) oder BOOTP. Welches der beiden Protokolle im Einzelfall verwendet wird, spielt im Zusammenhang mit Web-IO Geräten keine Rolle, da DHCP lediglich eine abwärtskompatible Erweiterung von BOOTP darstellt. DHCP-Server bedienen somit auch Anforderungen von BOOTP-Clients.

Die folgenden Parameter können dem Web-IO Analog-In mit Hilfe dieser Protokolle zugewiesen werden:

- IP-Adresse
- Subnet-Mask
- Gateway-Adresse

Die Übermittlung weiterer Parameter oder einer Lease-Time ist nicht möglich.

### **Funktionsweise**

Um eine IP-Adresse zu beziehen, sendet das Gerät nach jedem Neustart einen entsprechenden BOOTP-Request als Broadcast in das Netzwerk. Die daraufhin vom DHCP/BOOTP-Server erzeugte Antwort enthält neben der IP-Adresse auch die Subnetmask und Gateway-Adresse. Das Gerät übernimmt diese Informationen sofort in seinen nichtflüchtigen Speicher.

Wenden Sie sich bei der Inbetriebnahme des Gerätes in DHCP/ BOOTP-Netzen bitte an den zuständigen Systemadministrator. Falls die Adressvergabe über DHCP erfolgt, müssen Sie auch darauf hinweisen, dass eine reservierte IP-Adresse benötigt wird. Zum Einpflegen in die jeweilige Adressdatenbank benötigt der Administrator die Ethernet-Adresse des Gerätes, die dem am Gehäuse befindlichen Aufkleber entnommen werden kann.

Nachdem die notwendigen Eintragungen vorgenommen wurden, bezieht das Gerät nach jedem Reset automatisch die gewünschte IP-Adresse. Um die Erreichbarkeit des Web-IO Analog-In auch bei ausgefallenem DHCP/BOOTP-Server zu gewährleisten, wird bei ausbleibender Antwort die bisherige IP-Adresse beibehalten.

**1988** In DHCP-Umgebungen muss die zu vergebende IP-<br>Adresse durch eine feste Bindung an die Ethernet-<br>Adresse des Gerätes reserviert werden. Unter Windows *Adresse durch eine feste Bindung an die Ethernet-Adresse des Gerätes reserviert werden. Unter Windows NT erfolgt dieses im DHCP-Manager unter dem Menüpunkt "Reservierungen". Linux stellt zu diesem Zweck die Datei "dhcpd.conf" zur Verfügung, in der ein entsprechender Eintrag vorgenommen werden muss.*

## **6.1.2 ...mittels ARP-Kommando**

Voraussetzung ist ein PC, der sich im gleichen Netzwerksegment wie das Web-IO Analog-In befindet und auf dem das TCP/IP-Protokoll installiert ist. Lesen Sie die MAC-Adresse des Gerätes am Gerät ab (z.B. EN=00C03D0012FF). Unter Windows führen Sie zunächst ein "ping" auf einen anderen Netzwerkteilnehmer aus und fügen dann mit der nachfolgend beschriebenen Kommandozeile einen statischen Eintrag in die ARP-Tabelle des Rechners ein:

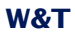

```
arp -s <IP-Adresse> <MAC-Adresse>
```
z.B. unter Windows:

arp -s 172.0.0.10 00-C0-3D-00-12-FF

z.B. unter SCO UNIX:

arp -s 172.0.0.10 00:C0:3D:00:12:FF

Führen Sie nun ein weiteres "ping" auf das Gerät aus (in unserem Beispiel also ping 172.0.0.10). Die IP-Adresse ist jetzt im nichtflüchtigen Speicher abgelegt.

*Diese Methode ist nur ausführbar, wenn noch keine IP-<br>Adresse an das Gerät vergeben wurde, der Eintrag also***<br>19.0.0.0 lautet. Zum Ändern einer bereits bestehenden IP-***Adresse an das Gerät vergeben wurde, der Eintrag also 0.0.0.0 lautet. Zum Ändern einer bereits bestehenden IP-Adresse müssen Sie das Konfigurationsmenü über Ihren Browser aufrufen.*

#### **6.1.4 ...mittels RARP-Server (nur UNIX)**

Die Arbeit mit einem unter UNIX aktivierten RARP-Server basiert auf Einträgen in den Konfigurationsdateien */etc/ethers* und */etc/hosts*. Erweitern Sie zunächst */etc/ethers* um eine Zeile mit der Zuordnung der Ethernet-Adresse des Gerätes zur gewünschten IP-Adresse. In */etc/hosts* wird dann die Verknüpfung mit einem Aliasnamen festgelegt. Nachdem Sie das Gerät im Netzwerksegment des RARP-Servers angeschlossen haben, können Sie über das Netzwerk die gewünschte IP-Adresse an das Gerät vergeben.

### **Beispiel:**

Ihr Web-IO Analog-In hat die MAC-Adresse EN=00C03D0012FF (Aufkleber auf dem Gerät). Es soll die IP-Adresse 172.0.0.10 und den Aliasnamen WT\_1 erhalten.

Eintrag in der Datei */etc/hosts:* 172.0.0.10 WT\_1

Eintrag in der Datei */etc/ethers:* 00:C0:3D:00:12:FF WT\_1

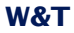

Falls der RARP-Daemon noch nicht aktiviert ist, müssen Sie ihn nun mit dem Befehl "rarpd -a" starten.

### **6.2 Beispiel zur Erstellung eigener Web-Seiten**

Sie können die Standard Anzeigeseiten des Gerätes (user.htm, home.htm, log.htm) frei konfigurieren. Spezielle Steuerelemente lassen sich mit Hilfe von "Tags" in die Seite einfügen. Im Folgenden finden Sie ein Beispiel zur Erstellung der Seite "user.htm".

Erstellen Sie eine HTML-Datei, die mit dem Ausdruck

<user.htm> (bzw. log.htm oder home.htm)

beginnen muss. Anschließend folgt die Eingabe des HTML-Codes.

Auf Ihren Seiten haben Sie die Möglichkeit folgende Parameter anzuzeigen:

<w&t\_tags=m1>

zeigt den aktuellen Messwert des ersten Ports an.

<w&t\_tags=m2>

zeigt den aktuellen Messwert des zweiten Ports an.

<w&t\_tags=time>

fügt die aktuelle Uhrzeit ein.

<w&t\_tags=steps>

fügt eine List-Box zur Auswahl der anzuzeigenden Zeitabschnitte ein.

<w&t\_tags=ok\_button>

fügt einen "OK" Button ein, der die ausgewählten Parameter an das Gerät überträgt.

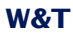

#### <w&t\_tags=session>

fügt eine unsichtbare Session-Kontrolle ein, damit der User beim Verlassen der Seite nicht vom Gerät ausgeloggt wird. Der Ausdruck wird nur benötigt, wenn Sie einen eigenen Button zur Übertragung gestalten möchten. Fügen Sie diesen Ausdruck dann zwischen *<form action>* und *</form>* ein.

Hintergrundfarbe:

Für in Tabellen dargestelle Werte können entsprechende Hintergrundfarben, ja nach Fühlerzustand, benutzt werden:

<w&t\_tag=bc1>

beschreibt eine Hintergrundfarbe (BGColor) die abhängig ist vom Alarm-Zustand des ersten Ports. Liegt eine Grenzwertüberschreitung vor, so ist diese Farbe rot. Ansonsten beschreibt der Tag keine explizite Farbe. Dieser Tag wird benötigt, um beispielsweise im Log-Table Grenzwertüberschreitungen rot darzustellen.

<w&t\_tag=bc2>

Hintergrundfarbe für den zweiten Port.

<w&t\_tag=location>

fügt den angegebenen Standort ein.

<w&t\_tag=contact>

fügt die angegebenen Kontaktdaten ein.

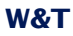

<w&t\_tags=sensor**x>**

fügt den Namen des Sensors x in die Seite ein und beinhaltet einen Link zur kompletten Sensorbeschreibung.

<w&t\_tags=device\_name>

fügt den vergebenen Gerätenamen ein.

<w&t\_tags=device\_text>

fügt den frei konfigurierbaren, beschreibenden Text für das Gerät ein.

<w&t\_tags=reload\_button>

fügt einen "Reload"-Button ein, der die aktuelle Seite neu lädt.

<w&t\_tags=previous\_button> <w&t\_tags=next\_button>

fügt jeweils einen Button zum Weiter-/Zurückblättern durch die Messtabelle ein.

> !*Der "Previous"-Button und der "Next"-Button haben nur in der Datei "log.htm" eine Funktion.*

<w&t\_tags=logtable>

fügt eine Tabelle mit den aktuellen Messwerten ein. In dieser Tabelle kann nur auf der "log-Seite" mit den Buttons "Next" und "Previous" vorwärts und rückwärts navigiert werden (s.o.). Auf den beiden anderen Seiten (user.htm und home.htm) lassen sich lediglich die aktuellen Messwerte anzeigen.

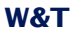

### Beispiel zum Setzen einer Hintergrundfarbe in einer Tabelle:

```
<tr>
    <td colspan="3" align="center">
    <table border="2">
        +rs
            <th><w&t_tags=sensor1></th>
        \langletr>
        <tr>
            <td <w&t_tags=bct>><w&t_tags=m1> mA</td>
        \epsilon/tr>
    </table></td>
\langletr>
```
Liegt eine Grenzwertüberschreitung vor, wird der Messwert rot unterlegt.

Um das Ausgabeformat der Daten festzulegen, fügen Sie folgende Zeile in Ihr Dokument ein:

```
<form action="log.htm" method="POST" >
```

```
....
```
</form>

Die CSV-Ausgabe kann über den Ausdruck

```
<form action="logger.csv" method="POST" >
....
</form>
```
festgelegt werden.

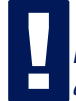

*Durch das Rücksetzen des Gerätes auf die Factory-***<br>Defaults werden die ursprünglichen HTML-Seiten wie-<br>der heraestellt.** *Defaults werden die ursprünglichen HTML-Seiten wieder hergestellt.*

## **Beispiel user.htm:**

```
<user.htm>
<html>
<head>
<title>Untitled Document</title>
<meta http-equiv="Content-Type" content="text/html; charset=iso-8859-1">
</head>
```

```
<body bgcolor="#FFFFFF" text="#000000">
<p>Web-IO Analog-In</p>
<p>Zeit: <w&t_tags=time></p>
<p><w&t_tags=sensor1>: <w&t_tags=m1></p>
<p>&nbsp;</p>
```

```
<form action="log.htm" method="POST">
   <p>Ausgabeformat Data Logger:</p>
   <p><w&t_tags=steps></p>
   <p><w&t_tags=ok_button></p>
</form>
<form action="logger.csv" method="POST">
   <p>Ausgabeformat CSV-Ausgabe:</p>
   <p><w&t_tags=steps></p>
```

```
<p><w&t_tags=ok_button></p>
</form>
```

```
<form action="user.htm" method="GET">
   <p><w&t_tags=reload_button></p>
</form>
</body>
```
# Diese Seite wird vom Web-IO Analog-In im Web-Browser folgendermaßen angezeigt:

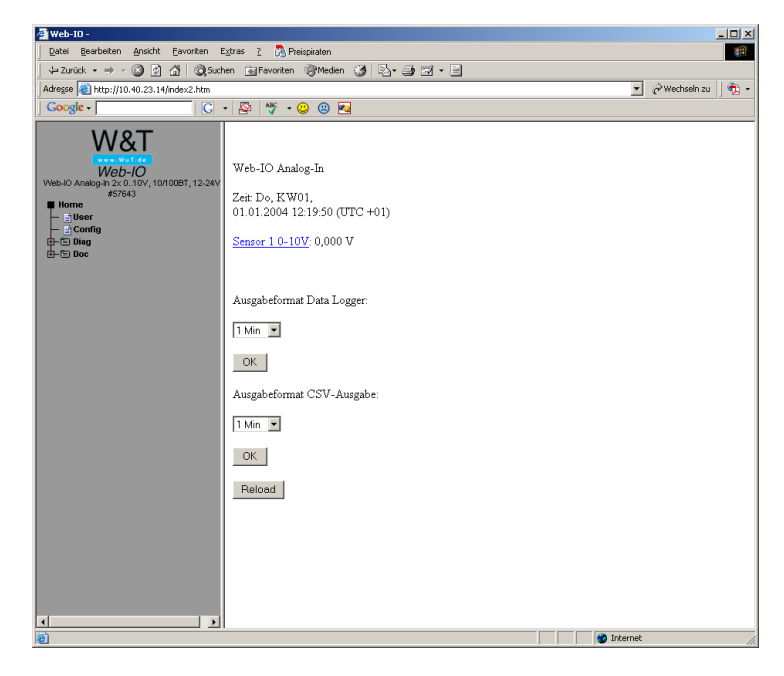

## **Beispiel log.htm:**

```
<log.htm>
<html><head>
<title>Untitled Document</title>
<meta http-equiv="Content-Type" content="text/html; charset=iso-8859-1">
</head>
<body bgcolor="#FFFFFF" text="#000000">
<form action="log.htm" method="POST">
   <w&t_tags=previous_button>
</form>
<w&t_tags=logtable>
<form action="log.htm" method="POST">
   <w&t_tags=next_button>
</form>
</body>
</html>
```
# Diese Seite wird vom Web-IO Analog-In im Web-Browser folgendermaßen angezeigt:

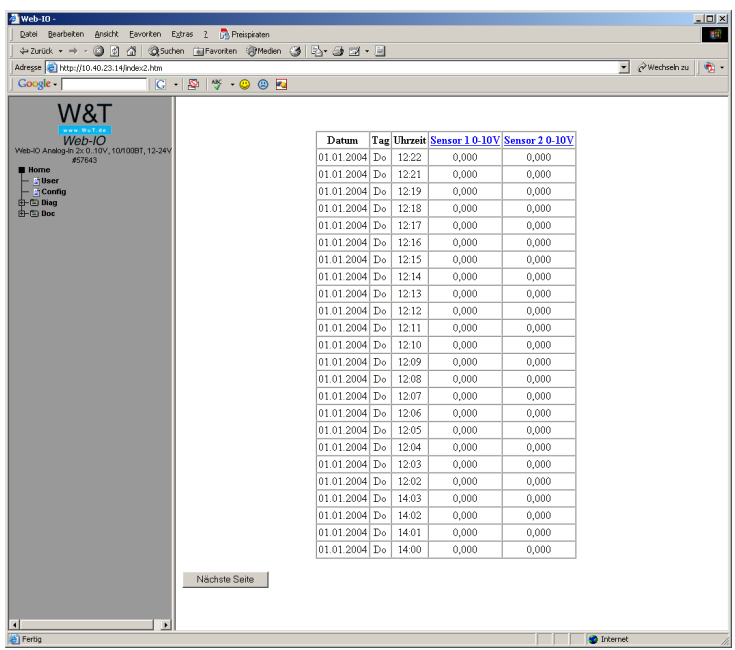

### **6.4 Firmware Update**

Die Betriebssoftware des Web-IO Analog-In wird ständig weiterentwickelt. Das folgende Kapitel beschreibt aus diesem Grund das Verfahren, einen Upload der Firmware durchzuführen.

■ Wo ist die aktuelle Firmware erhältlich?

■ Firmware-Update über das Netzwerk unter Windows

### **6.4.1 Wo ist die aktuelle Firmware erhältlich?**

Die jeweils aktuellste Firmware inkl. der verfügbaren Update-Tools und einer Revisionsliste ist auf unseren Webseiten unter folgender Adresse veröffentlicht: *http://www.wut.de*

Bitte notieren Sie vor dem Download zunächst die auf dem Web-IO Analog-In befindliche 5-stellige Typenbezeichnung. Von der Homepage aus erreichen Sie jetzt die nach Artikel-Nummern sortierte Produktübersicht, über die Sie direkt auf das Datenblatt des Gerätes gelangen. Folgen Sie hier dem Link auf die aktuelle Version der Firmware.

## **6.4.2 Firmware-Update über das Netzwerk unter Windows**

Voraussetzung ist ein PC unter Windows 9x/NT/2000/XP mit einem Netzwerkanschluss und aktiviertem TCP/IP-Stack. Für den Update-Prozess benötigen Sie zwei Files, die wie bereits beschrieben auf der Homepage *http://www.wut.de* zum Download bereitstehen.

· das ausführbare Update-Tool für die Übertragung der Firmware in das Web-IO Analog-In

· die Datei mit der neuen Firmware, die in das Gerät übertragen werden soll

Eine spezielle Vorbereitung des Gerätes für den Firmware-Update ist nicht erforderlich.

Das für das Update verwendete *WuTility* erkennt alle in Ihrem Netzwerk befindlichen WuT Geräte und ist weitestgehend selbsterklärend. Sollten doch Fragen oder Unklarheiten bestehen, nutzen Sie bitte die zugehörige Dokumentation oder Online-Hilfe.

*!Unterbrechen Sie nie selbstständig den Update-Prozess durch Trennen der Spannungsversorgung oder Betätigen des Reset-Tasters. Nach einem unvollständigen Update ist das Web-IO Analog-In betriebsunfähig.*

*Mischen Sie niemals Files mit unterschiedlichen Versions-Nummern im Filenamen. Dies führt zur Funktionsunfähigkeit des Gerätes.*

*Das Web-IO Analog-In erkennt selbstständig, wann die Übertragung der neuen Betriebssoftware komplett ist und führt dann selbstständig einen Reset durch.*

#### **6.4.3 LED-Anzeigen**

- **Power-LED:** Signalisiert das Anliegen der Versorgungsspannung. Sollte die LED nicht leuchten, überprüfen Sie bitte den korrekten Anschluss der Spannungsversorgung.
- Status-LED: Blitzt bei jeglicher Netzwerkaktivität des Gerätes auf. Periodisches Blinken signalisiert Betriebsbereitschaft.
- **Error-LED:** Die Error-LED weist durch unterschiedliche Blinkcodes auf Fehlerzustände am Gerät oder Netzwerk-Port hin.

**1x Blinken der Error-LED** = Netzwerkanschluss überprüfen. Das Web-IO Analog-In empfängt keinen Link-Impuls von einem Hub/Switch. Überprüfen Sie das Kabel oder den Hub/Switch-Port.

**2x bzw. 3x Blinken der Error-LED** = Führen Sie durch Trennen der Spannungsversorgung einen Reset durch. Sollte der Fehler nicht behoben sein, setzen Sie das Gerät auf die Factory Defaults zurück. Da alle Netzwerkeinstellungen zurückgesetzt werden, sollten Sie sich Ihre Netzwerkeinstellungen aufschreiben.

Config -> Session Control -> LogOut -> Restore Defaults

Nach einem Reset ist das Gerät auf die Factory Defaults zurückgesetzt. Nehmen Sie erneut die Netzwerkeinstellungen vor.

## ■ **Power-LED Status-LED Error-LED an = Selbsttest-Fehler**

Der nach jedem Start oder Reset des Gerätes durchgeführte Selbsttest konnte - z.B. wegen eines unvollständigen Updates der Firmware - nicht korrekt beendet werden. Das Gerät ist in diesem Zustand nicht mehr betriebsfähig. Bitte schicken Sie das Gerät ein.

### **Zusatz-LEDs (intern)**

- **on error http://xxx.xxx.xxx.xxx/diag -LED:** Zeigt interne Fehler der Konfiguration an. Zur Fehleranalyse rufen Sie die Seite http://xxx.xxx.xxx.xxx/diag im Gerät auf.
- **system error:** Schwerer Hardware-Fehler. Versuchen Sie das Gerät durch das Trennen der Spannungsversorgung neu zu starten. Sollte der Zustand anhalten, senden Sie das Gerät bitte zur Überprüfung ein.

*!Hat das Gerät keine bzw. die IP-Adresse 0.0.0.0, bleiben die LEDs on error und system error nach einem Reset oder Neustart an! Die system error LED blinkt nach einer kurzen Zeit 3x. Erst wenn eine IP-Adresse vergeben wird, gehen die LEDs aus.*

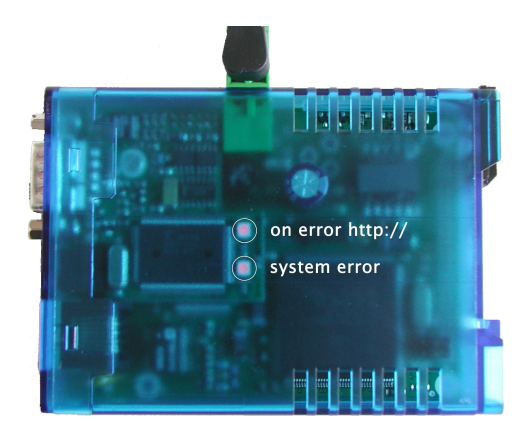

# **6.6 Fehlermeldungen der Diagnose-Seite**

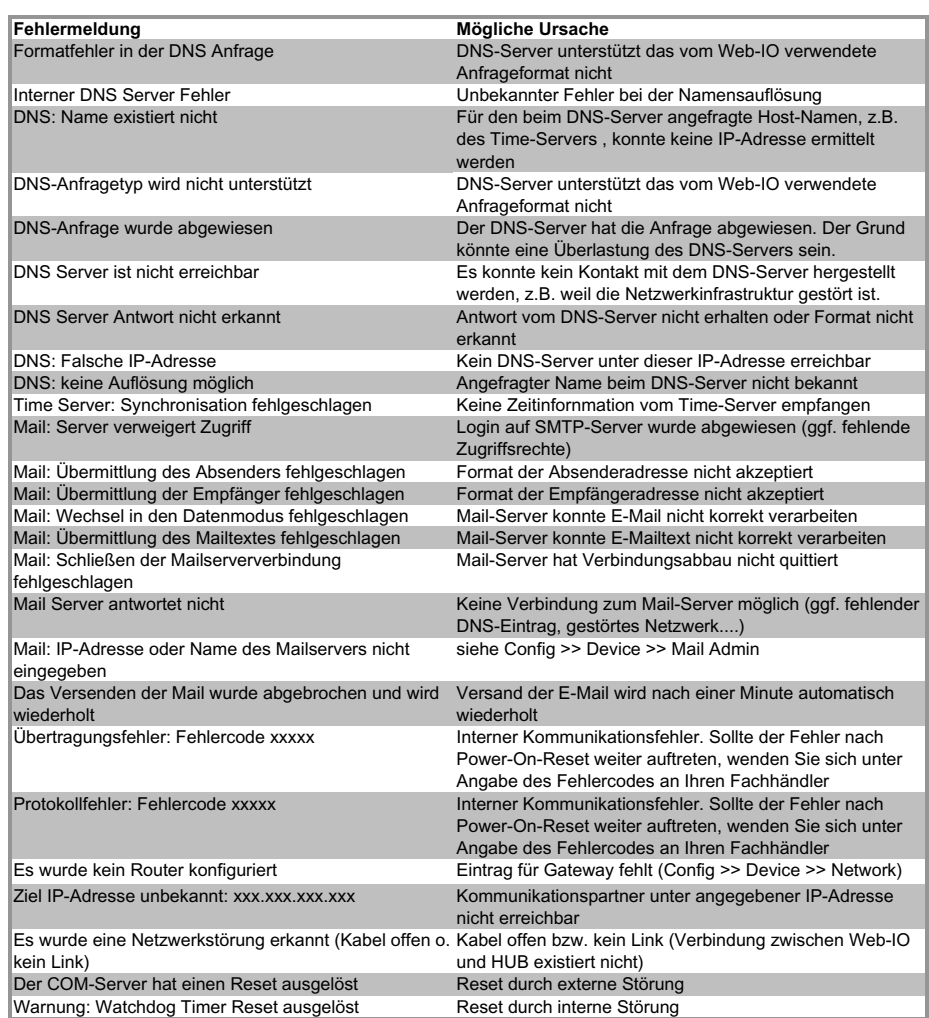

# **6.7 Technische Daten**

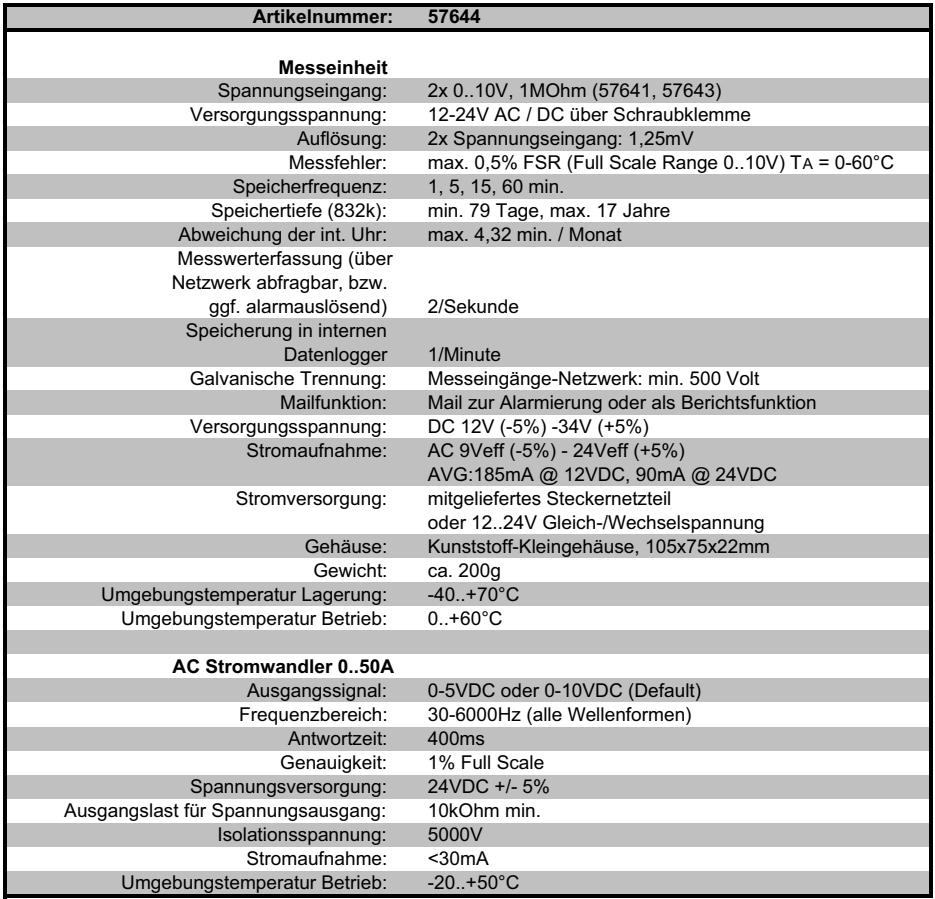
## 6.8 Konformitätserklärung

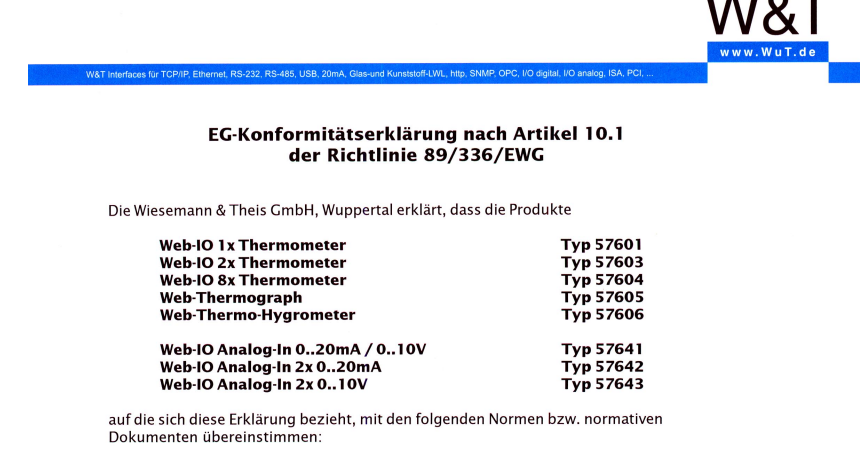

1. Stör-Emission gemäß

1.1. EN 55022 Kl. B (1998) +A1 +A2 1.2. EN 61000-3-2 (2000) 1.3. EN 61000-3-3 (1995) + A1

2. Störfestigkeit gemäß EN 61000-6-2 (2001):

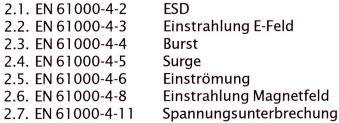

3. Produktspezifische Niederspannungsrichtlinie für Kommunikationstechnik

3.1. EN 60950 (2003)

Wuppertal, den 08.03.2006

Klaus Meyer, EMV-Beauftragter

Dipl.-Ing. Rüdiger Theis, Geschäftsführer

Wiesemann & Theis GmbF<br>Porschestr.12 ، سمجسده<br>42279 Wuppertal<br>GF: Dipl.-Ing. Rüdiger Theis Tel.: 0202/2680-0<br>Fax: 0202/2680-265 info@WuT.de<br>www.WuT.de

Handelsregister:<br>Amtsgericht Wuppertal HRB6377<br>UStID Nr.: DE121008340<br>Steuer Nr.: 131/5937/014

Bankverbindung:<br>Postbank Essen<br>Konto: 289397436<br>BLZ: 36010043

 $\epsilon$ 

Déclaration de conformité CE **EC Declaration of conformity** EG - Konformitätserklärung

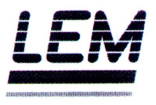

Le fabricant

The Manufacturer

## **NANALEM K.K.**

Der Hersteller

2-1-2 Nakamachi, Machida Tokyo, 194-0021 **JAPAN** 

déclare que le matériel ci-dessous :

hereby certifies that the appliance(s) indicated below: bestätigt, daß das nachfolgend bezeichnetes Gerät:

> Capteurs de courant/tension Current /voltage transducers Voir annexe Strom-Spannungswandler

est conforme aux exigences des directives européennes suivantes : are in accordance with the requirements of the following EEC Directives : die folgenden Ansprüche der EG-Richtlinien erfüllt :

## 89/336/CEE, CEM, EMC, EMV 73/23/CEE, BT, LVD, NS

Ce produit est conforme à la norme EN 61010 et EN 61326 et a été testé suivant cette norme.

The product is conform to the standard EN 61010 and EN 61326 and has been tested according to this standard.

Dieses Produkt ist konform der Norm EN 61010 und EN 61326 und wurde gemäss dieser Norm geprüft.

Machida, le 12.10.2005

Marc Laforet R&D Manager

NANALEM K.K. 2-1-2 Nakamachi, Machida, Tokyo, 194-0021 **JAPAN** 

Phone: +81 42 725 8151  $: +81427288119$ Fox

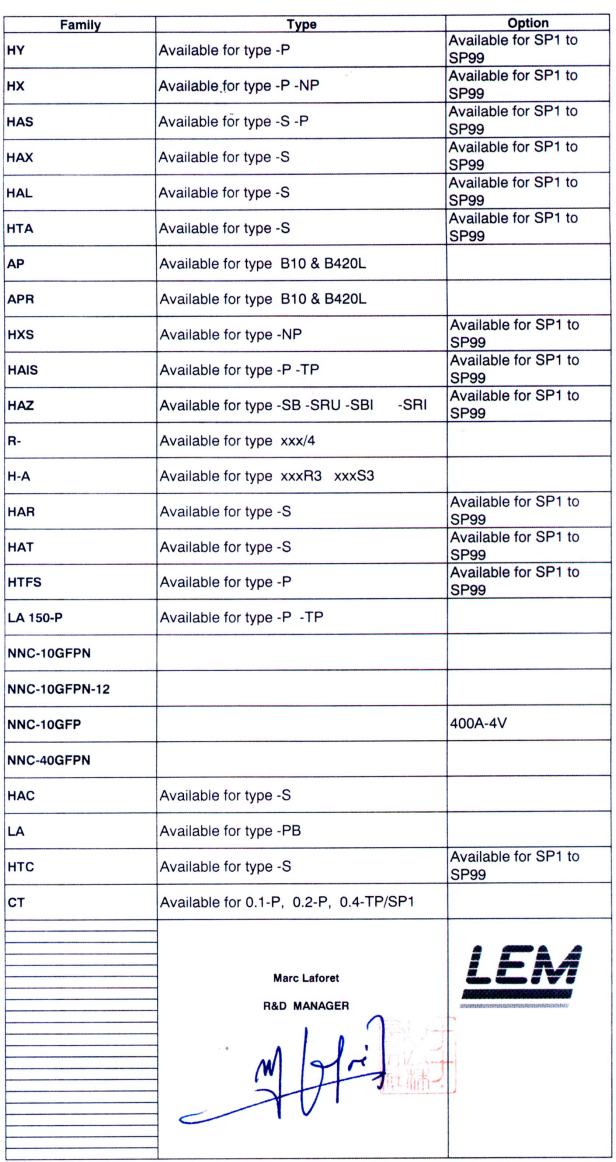

## **TECHNICAL FAMILIES - FAMILLES TECHNIQUES**